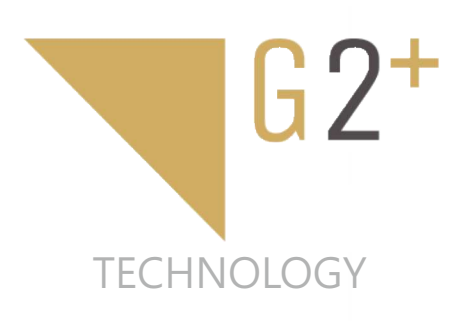

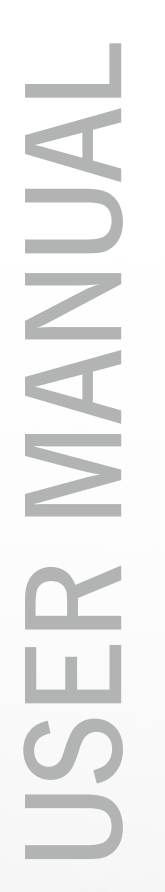

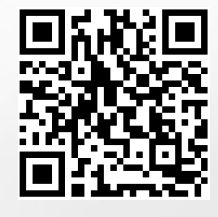

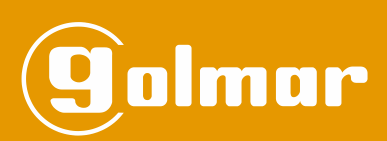

# Kit Soul

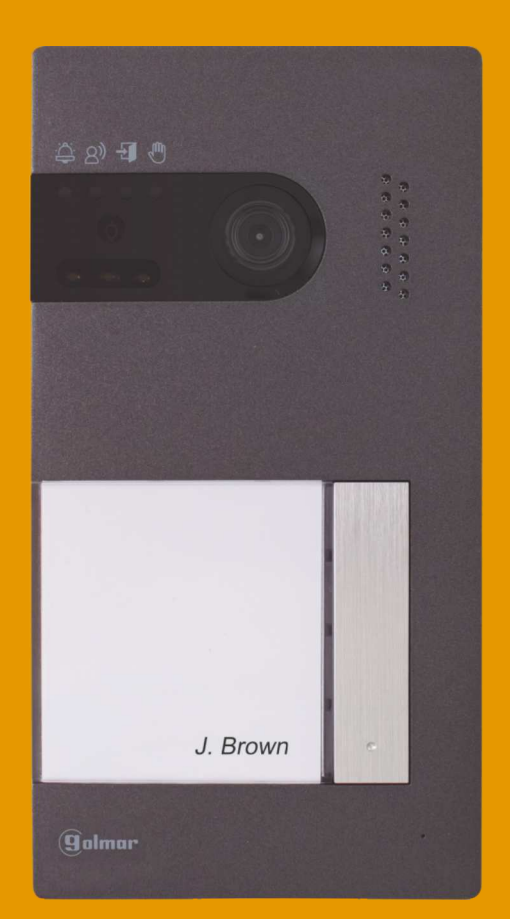

# G2+ 2-wire installation Art 4 monitor

Code 50122124 **TS5110 ART 4 EN** REV.0419

# **CONTENTS**

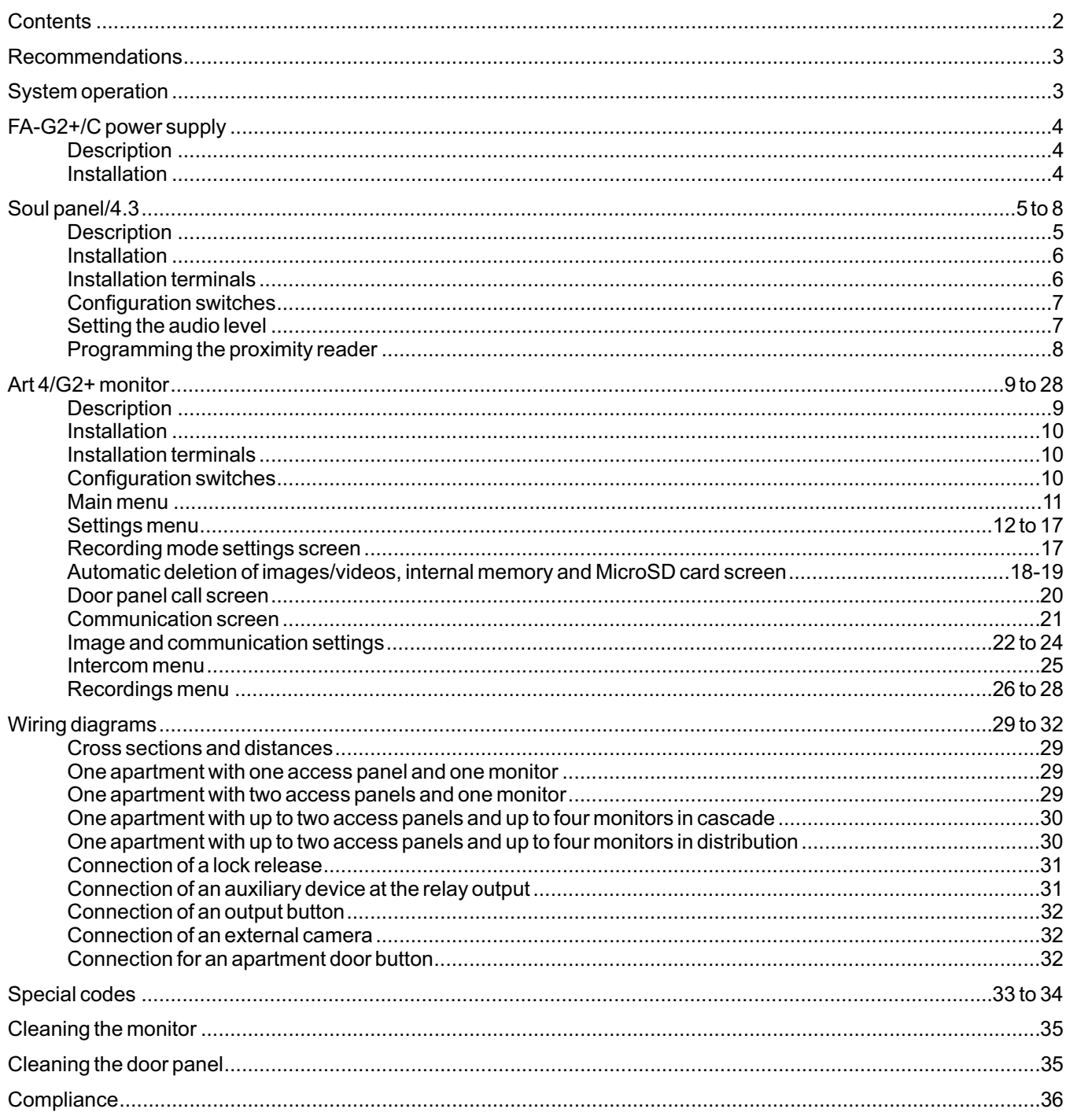

## **RECOMMENDATIONS**

- Preferably use a Golmar **RAP-GTWIN/HF** cable (2x1mm<sup>2</sup>).
- The wiring must run at least **40cm away from any other wiring.**
- **Always disconnect the power supply** before making modifications to the device.
- The installation and handling of these devices must be carried out by **authorised personnel.**
- Check all connections before starting the device.
- -Always follow the instructions contained in this manual.

# **SYSTEM OPERATION**

- To make a call, the visitor needs to press the door panel button: an audible tone indicates that the call is being made and LED  $\triangle$  on the door panel illuminates. At this moment, the apartment's monitor(s) receive(s) the call.
- In systems with two access doors, the other door panel automatically disconnects; if another visitor attempts to call, a number of telephone tones will indicate that the system is busy and LED  $\binom{m}{j}$  on the door panel will illuminate.
- Upon receiving the call, the image will appear on the screen of the master monitor (and slave 1, if it exists) without the visitor knowing and icon  $\sqrt{\zeta}$  displayed on the screen will blink green. To view the image from slave monitors 2 or 3, press one of the buttons of the monitor to display the image. If the call is not answered within 45 seconds, door panel LED  $\triangle$  will turn off and the system will become free.
- To establish communication, press the button below the off-the-hook icon  $\mathbb{S}$  shown on the screen. Door panel LED  $\otimes$ <sup>)</sup> will illuminate. Communication will last for 90 seconds or until the button below on-the-hook icon  $\Box$  shown on the screen is pressed. When communication has ended, door panel LED  $\beta$ <sup>)</sup> will turn off and the system will become free.
- To open door  $C_{\bf 1}$  or activate auxiliary output  $C_{\bf 2}$  of the door panel, press the button below the corresponding icon displayed on the screen. A single press activates the lock release or auxiliary output for 3 seconds , with the possibility of setting it to between 0.5 and 10 seconds (see pp. 31-32), and LED  $\Xi$  on the door panel illuminates.

Detailed operation of the monitor is described on pp. 11-28.

The owner of the apartment can activate the lock release by holding the proximity key over the reader. If the proximity key is held for three seconds, the auxiliary relay output will be activated.

# **FA-G2+/C POWER SUPPLY**

#### **Description**

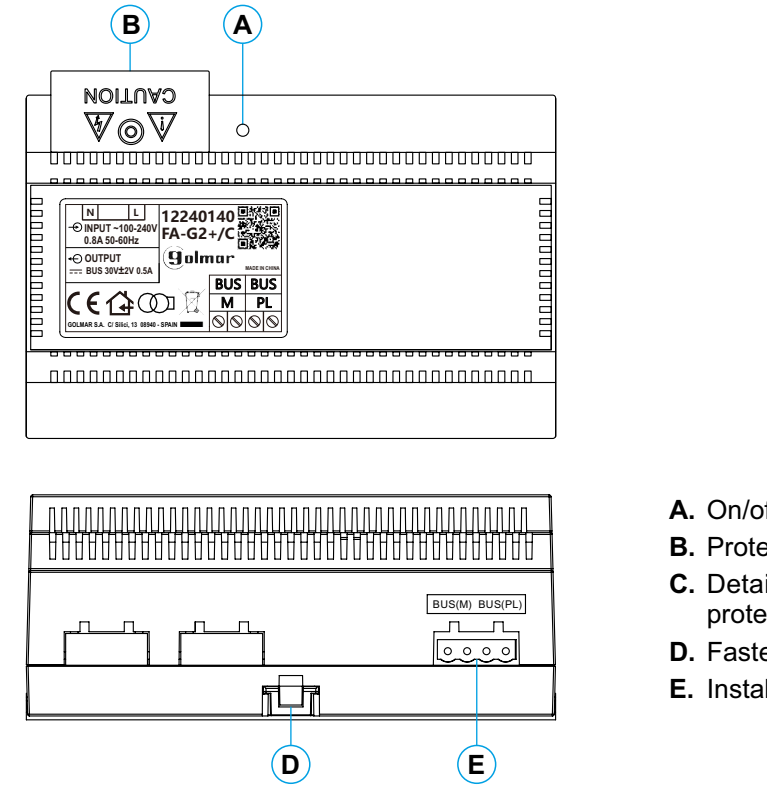

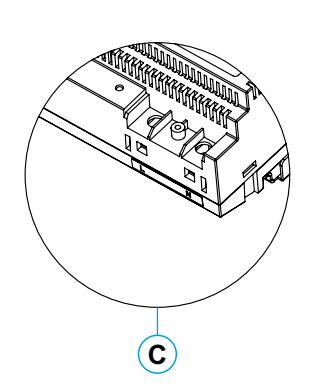

- **A.** On/off indicator light.
- **B.** Protective cover for the current input.
- **C.** Detail of the current input terminals without protective cover.
- **D.** Fastening tab on the DIN rail.
- **E.** Installation terminals.

# **Installation**

- The fitting and handling of the power supply must be carried out by authorised personnel in the absence of electrical current.
- Install the power supply in a dry, protected and ventilated location. Make sure that the vents are not obstructed. Use a DIN 46277 rail for fastening (8 elements).

Note that current regulations stipulate that the power supply must be protected by a circuit breaker.

To prevent electric shock, do not remove the protective cover without first disconnecting the power supply. Replace it once all connections have been made.

Connect the wires to the installation terminals following the instructions in the diagrams.

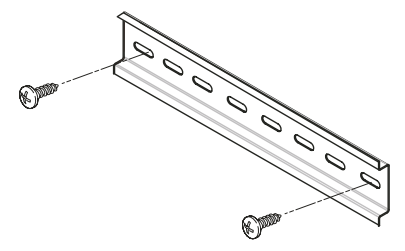

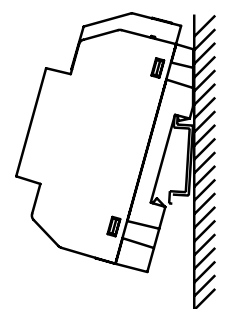

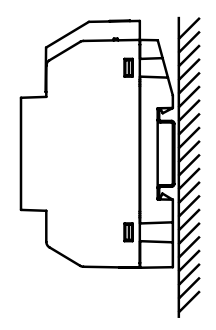

# **Description**

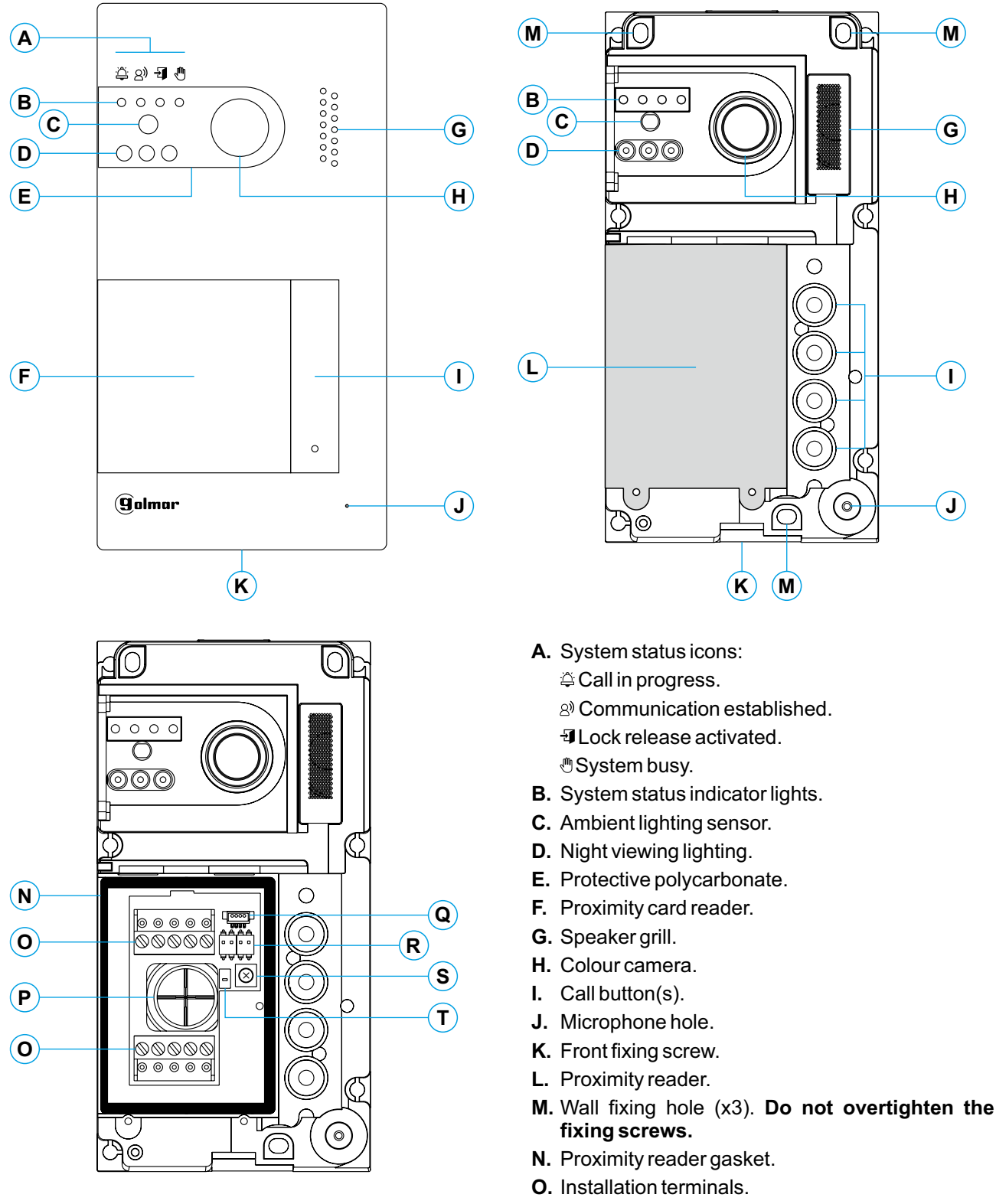

- **P.** Cable grommet.
- **Q.** Proximity reader connector.
- **R.** Configuration switches.
- **S.** Volume control potentiometer.
- **T.** Proximity reader configuration button.

#### **Installation**

The door panel has been designed to withstand diverse environmental conditions. It is however advisable to take extra precautions to prolong its service life, such as locating it in a covered area.

For optimum image quality, avoid direct contact from light sources (sunshine, street lights, etc.).

For correct installation: (locate the top of the door panel at a height of 1.65m).

- 1. Remove the metal front piece of the door panel by loosening the bottom screw with the Allen key supplied. On the back of the front piece, you will find the button personalisation label.
- 2. Remove the screws that secure the proximity reader.
- 3. Present the door panel to the wall, positioning the top at 1.65m. Pass the installation cables through the cable grommet.
- 4. Drill three 6mm holes at the indicated points (M), see p. 5. Insert the plugs supplied and fix the door panel to the wall using the screws supplied.
- 5. Connect the cables to the removable terminals following the instructions in the installation diagrams.
- Before replacing the proximity reader and closing the door panel, perform the necessary settings (proximity key programming, audio level setting, etc.), as indicated throughout this manual. Make sure that the proximity reader gasket is properly fitted.

#### **Installation terminals (O)**

For ease of installation, the installation terminals are removable and supplied in a separate bag. Once the terminals are wired, place them in position.

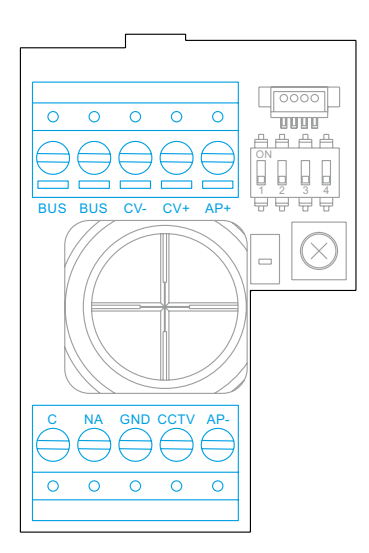

BUS, BUS: communications bus (non-polarised).

CV-, CV+: lock release output 12Vdc (maximum 270mA).

AP+, AP-: remote activation button connection. Note: For correct **operation, the monitor's address 1 must be connected to the Bus.**

 $C.$  NA: potential-free relay output (maximum  $6A/24V$ ).

GND, CCTV: input for external analogue camera.

#### **Configuration switches (R)**

Configuration changes should be made with the equipment turned off. If they are performed with the equipment turned on, disconnect it for 10 seconds after any modification.

All switches are factory set to OFF.

**Note: Configuration switches for the "KIT S5510/ART 4 1P" with SOUL/4.3 and SOUL/1 door panels version V04 and next.**

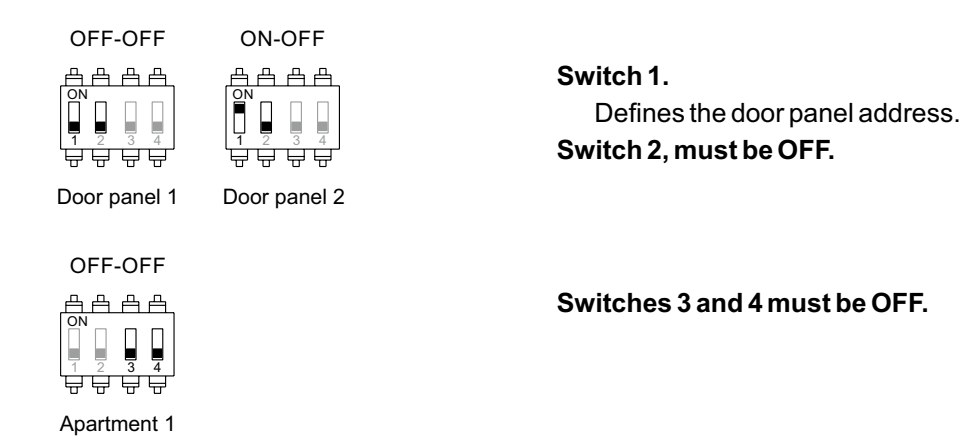

# **Setting the audio level**

If the audio volume on the door panel after starting up the device is not adequate, use the volume control potentiometer (S). This setting affects the communication and confirmation tone audio level.

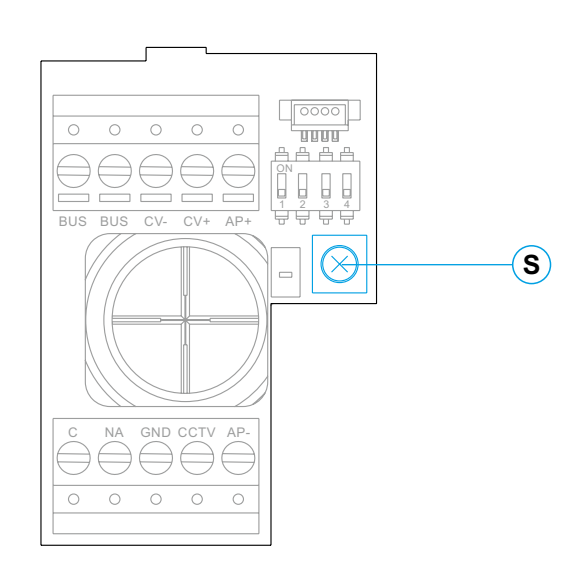

#### **Programming the proximity reader (L)**

Make sure that the device is powered and the reader is connected to the door panel (Q).

To add user keys (up to 60) to the memory of the proximity reader, it is necessary to create a programming key and a user registration key. In order to facilitate identification, we recommend using the yellow key to programme and the blue key to register users. Use the grey ones as user keys.

#### **Creating programming and registration keys.**

#### **NOTE: This process completely deletes the memory of the proximity reader.**

- Press the programming button of the proximity reader (T): the door panel will emit six short tones. Within ten seconds, hold the programming key up until the door panel emits a short confirmation tone and then hold the user registration key up until the door panel emits a long confirmation tone. If no key is held up within ten seconds of pressing the programming button, the door panel will emit a long tone and the memory will have been completely deleted.
- Once the programming and registration keys have been created, the addition and deletion of user keys can be done with the door panel closed.

#### **Adding user keys.**

Hold the registration key up to the reader: the door panel will emit four short tones. One by one, hold up the user keys that you wish to add until a short tone is emitted for each key added. Ten seconds after adding the last key, the door panel will emit a long tone to confirm completion of the process.

#### **Deleting all user keys.**

Hold the programming key up to the reader: the door panel will emit four short tones. Hold up one added user key (registered in the previous step) until the door panel emits a long tone to confirm the deletion of all user keys. After ten seconds, if the registration key has not been held up, the door panel will emit a long tone to confirm completion of the process.

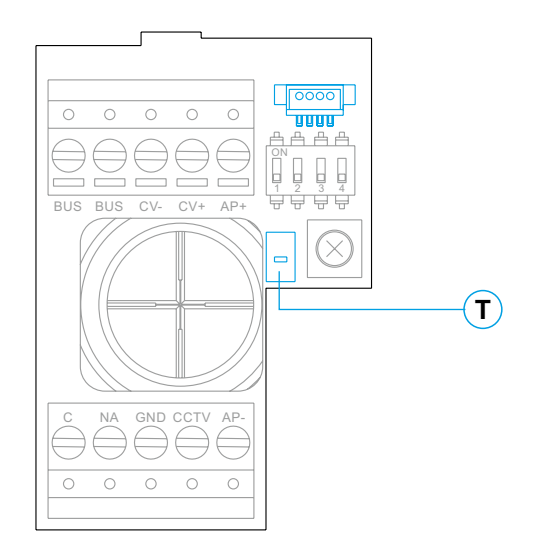

#### **Description**

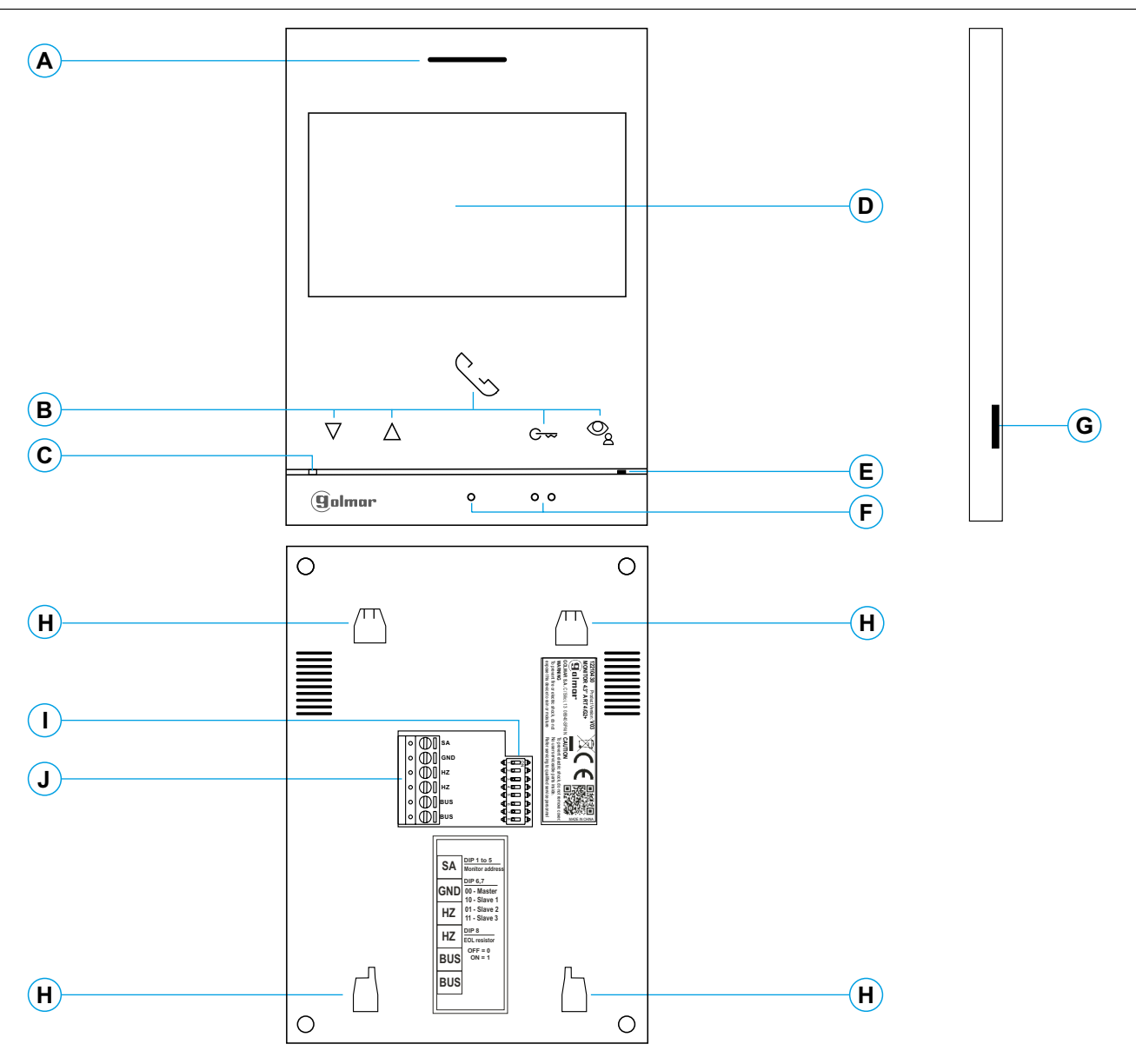

**B.** Function buttons, access and selection of menu functions.

The function of each button is shown on the monitor screen with an icon located just above each button (see pp. 11 to 28).

- \* Press to access 'Doctor mode' function (standby monitor):
	- With the special code '0441' (Doctor mode) already entered (see pp. 33 to 34), press the button for 5 sec. to activate/ deactivate the function.
	- The push button led  $G_{\bullet\bullet}$  will blink in white color if the function 'Doctor mode' is activated and it will turn off if the function is deactivated.
- \* Press to acces the recordings menu (standby monitor):
	- The push button led  $\mathcal{Q}_g$  will blink in white color indicating that a photo/video is pending viewing. Pressing will access the recordings menu.
- **A.** Speaker. **C.** Monitor status LED: Red ON: "Do not disturb" Mode activated. Yellow ON: Standby without notification.
	- **D**. 4.3" TFT colour screen.
	- **E.** Microphone.
	- In call/communication: **F.** Raised dots for the visually impaired people.
		- Above this raised dot is the 'Start/End communication' button.
	- Above these raised dots is the 'Door opening' button.
	- **G.** Micro SD card slot (not included). Type: MicroSD Class 10 from 4GB to 128GB.
	- **H.** Wall mounting connector fixing (x4).
	- **I.** Configuration switches.
	- **J.** Installation terminals.

# **ART4 G2+ monitor with V.03 and next.** \*

#### **Installation**

Avoid dusty or smoky environments or locations near sources of heat.

For proper installation, use the template supplied with the product.

- 1. Position the top of the template at a height of 1.65m.
- 2. If you are going to use an embedding box to pass the wiring through, make sure that it is in line with the holes corresponding to the box model chosen and fix the connector. If you prefer to fix the connector directly to the wall, make four 6mm holes at the points indicated (A), insert the wall plugs supplied and screw in the connector.
- 3. Pass the installation wires through the middle hole and connect them to the removable terminals as shown in the wiring diagrams. Before connecting the removable terminals to the monitor, configure the switch as indicated below.
- 4. Connect the removable terminals to the monitor and place the monitor in front of the connector, making sure the fixings line up. Move the monitor downwards to secure it.

# **Installation terminals (J)**

For ease of installation, the installation terminals are removable and supplied in a separate bag. Once the terminals are wired, place them in position.

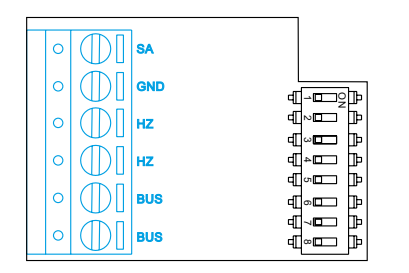

- BUS, BUS: Communication BUS (non-polarised).
- SA, GND: Auxiliary call repeater output (max 50mA/12V), relay SAR-12/24.

HZ, HZ: Apartment front door button input:

Connect only on the master monitor. The signal received is then transmitted to the slave monitors in the same apartment through the BUS.

# **Configuration switches (I)**

#### **Switches 1 to 5.**

These assign the address of the corresponding monitor to its call button on the door panel. <u>Switches 2 to 5 must</u> remain in the OFF position.

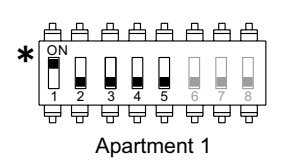

\* **Apartment 1 (Dip 1 to ON) ART4 G2+ with V.03 and next.** \*

#### **Switches 6 and 7.**

These define whether the monitor is master or slave. Each apartment must have one master monitor, and only one.

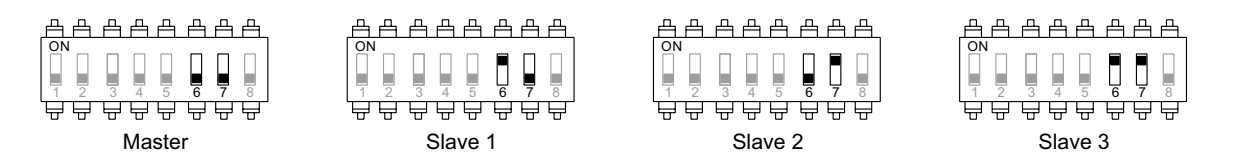

#### **Switch 8.**

This activates the end-of-line resistance in the ON position. Activate it in monitors where the bus cable ends. Deactivate it only in intermediate monitors.

#### **Main menu**

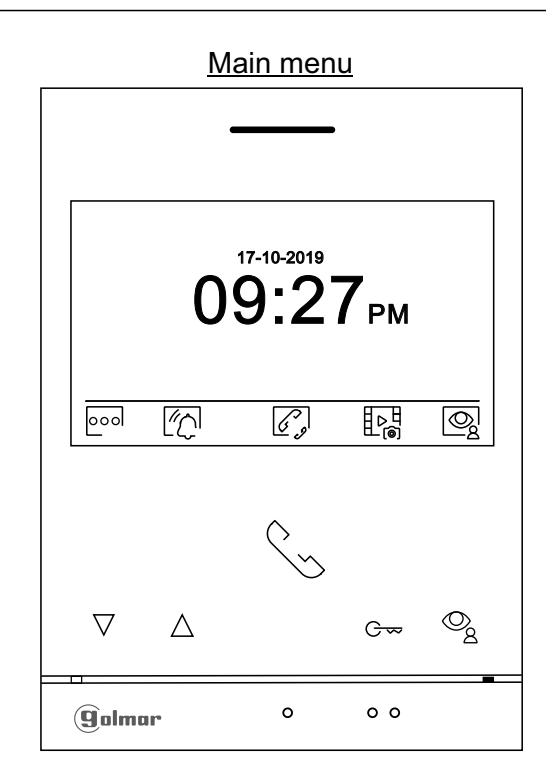

If the device is in standby (screen switched off), to access the main menu, press any of the buttons of the monitor. Then press the button located just below the corresponding icon. The device will return to standby mode after 10 seconds without activity.

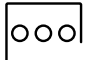

Press the button below icon **ood** to make changes to the system settings (see pp. 12-17).

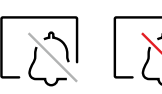

Press the button below icon  $\lfloor\frac{n}{2}\rfloor$  for 3 seconds to enable and for 1 second to disable the 'Do not disturb' function: If the monitor is in 'Do not disturb' mode, the status LED will illuminate (red) and the ringtone on the monitor will not sound when a call is received.

Disabled Enabled

To set a period of time for 'Do not disturb' mode (see p. 14 to 15).

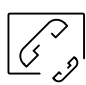

Press the button below icon  $\widehat{\binom{\mathcal{C}}{s}}$  to access the menu of the intercom between other monitors in the same apartment (see p. 25).

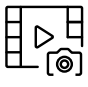

Press the button below icon  $\overline{B}$  to display the list of images recorded in the memory of the device. If a MicroSD card is inserted in the monitor, images/videos will be recorded on the MicroSD card (see pages. 17, 18 to 19 and 26 to 28).

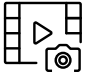

There are no images/videos pending viewing.

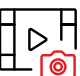

There are images/videos pending viewing.

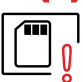

Indicates that the inserted MicroSD card must be formatted from the monitor. Access this function by pressing the button below icon  $\boxed{\mathbb{T}_\ell}$  to access the MicroSD card formatting menu, then press the button below icon  $|\tilde{C}^{\text{I}}|$  <u>to s</u>tart formatting the MicroSD card. To exit without . पूर्व formatting, press the button below icon .

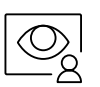

Press the button below icon $| \mathbb{Q}^{\mathsf{I}}_0$  to display the image from the master door panel. Note: This enables the door panel camera to be changed, the audio on the corresponding door panel to be activated and the door to be opened (see p. 20).

#### **Settings menu**

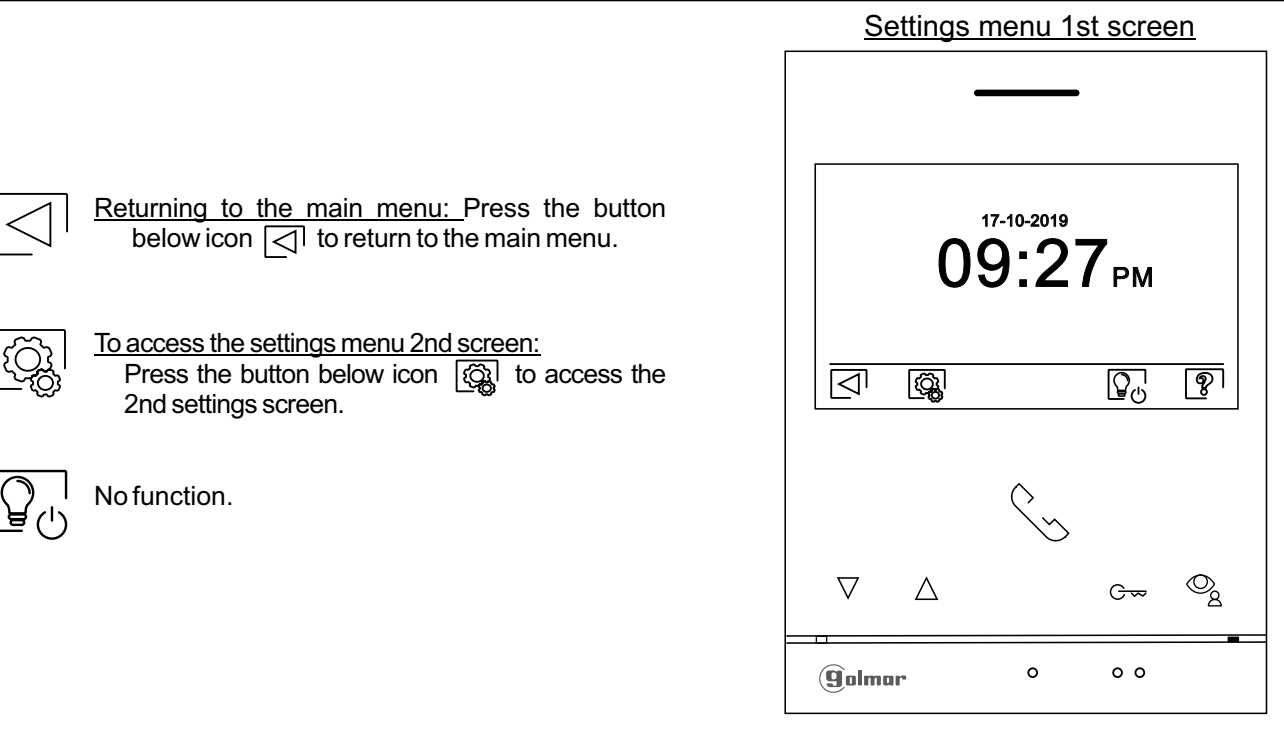

The 'About' screen provides information about the monitor, such as the software version, address and whether it is master or slave (M, S1, S2 or S3).

It enables updated versions of the manual to be downloaded to a mobile or tablet, for which it is necessary to have a QR code scanner app installed.

It enables the monitor to be restored to factory settings, such as melodies, call volume, etc. Press the button below icon  $\widehat{A}$  to return to the settings menu 1st screen.

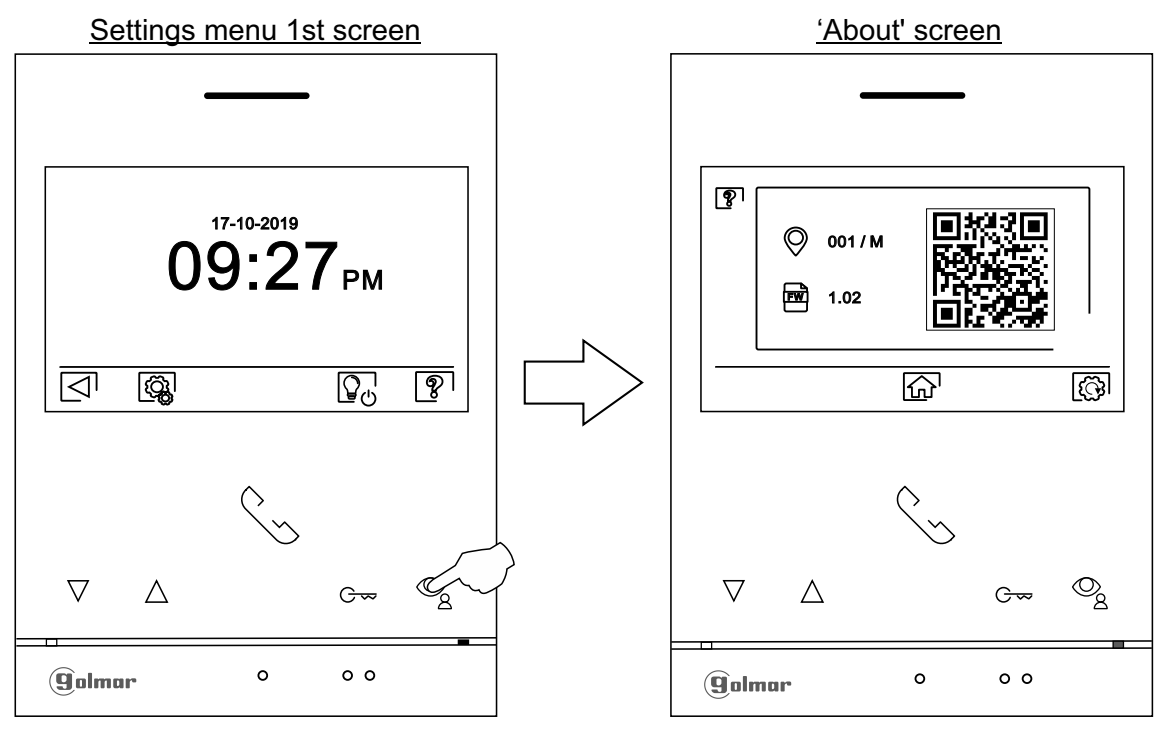

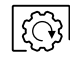

 $\ket{\mathcal{H}_{\mathsf{m}}}$ 

စွာ

To restore the monitor to factory settings, press the button below icon  $\circledR$  to access the factory reset menu, then press the button below icon  $\overline{C}$  to perform this function. Press the button below icon  $\overline{C}$  to return to the 'About' screen.

Press the button below icon  $\widehat{G}$  to return to the settings menu 1st screen.

#### **Settings menu**

To access the settings menu 2nd screen:

Press the button below icon  $\lceil \widehat{\mathbb{Q}}_k \rceil$  to access the 2nd settings screen.

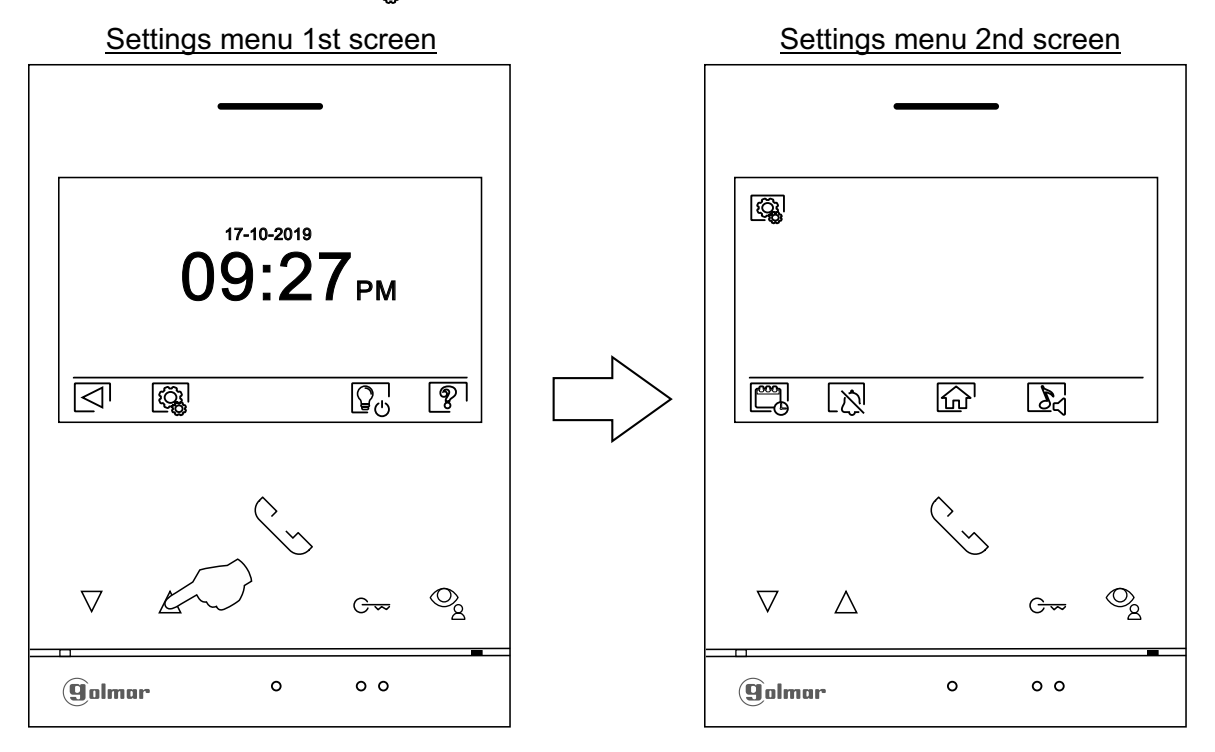

Setting the monitor's date and time, as well as the presentation format: Press the button below icon to access the settings screen. Go to the option to be modified by pressing the buttons below corresponding icons  $\overline{V}/\Delta$ , then select the option to modify by pressing the button below icon  $\overline{\mathbb{Q}}$ .

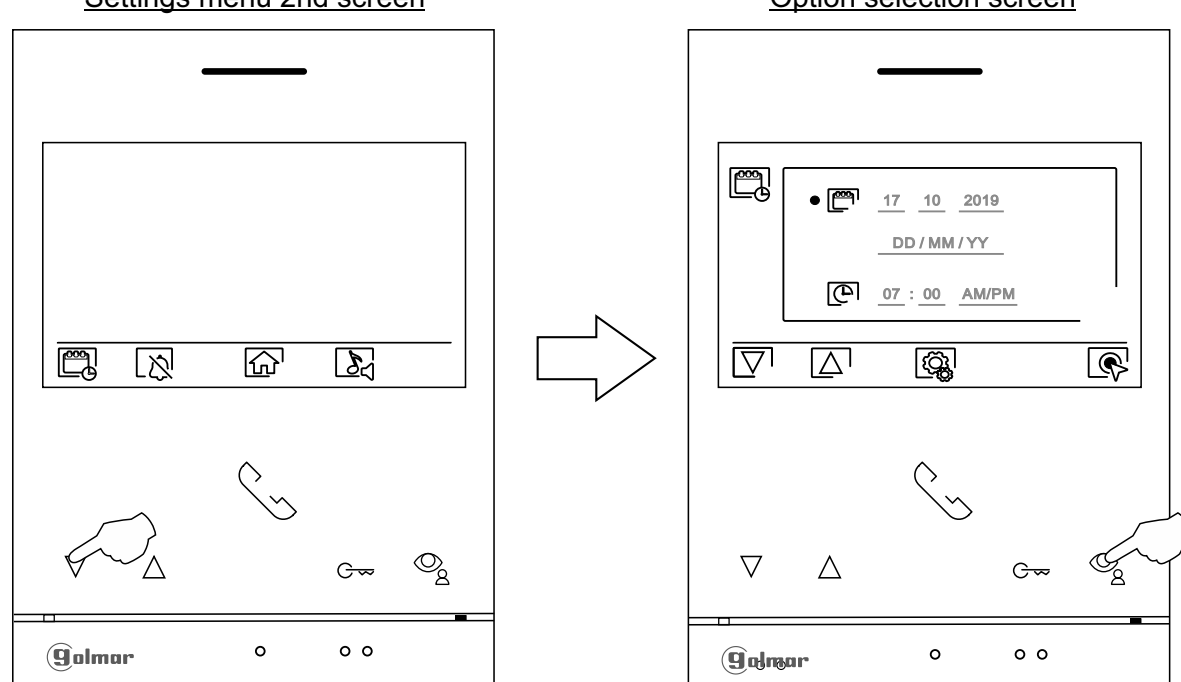

Settings menu 2nd screen Contact Contact Contact Contact Contact Contact Contact Contact Contact Contact Contact Contact Contact Contact Contact Contact Contact Contact Contact Contact Contact Contact Contact Contact Conta

# **ART 4/G2+ MONITOR**

#### **Settings menu**

Select the field to be modified by pressing th<u>e butto</u>ns below corresponding icons  $\vee'$  / $\vartriangle'$  , then press the buttons below corresponding icons lË l $\Box$ to adjust the value/format. Validate the changes made by pressing the button below icon  $\leq l$ . After setting the desired values, press the button below icon  $\boxed{\widehat{\mathbb{Q}}_k}$  to return to the settings menu 2nd screen.

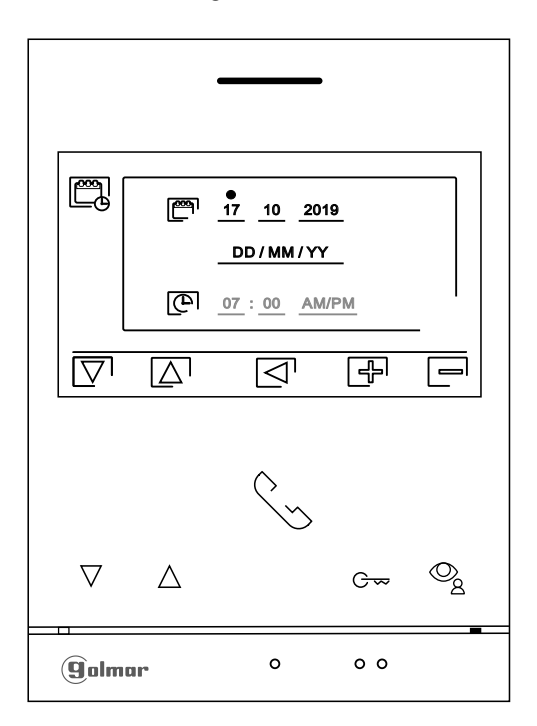

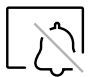

'<u>Do not disturb' mode and 'automatic door opening' settings:</u> Press the button below icon [  $\otimes$  to access the settings screen.

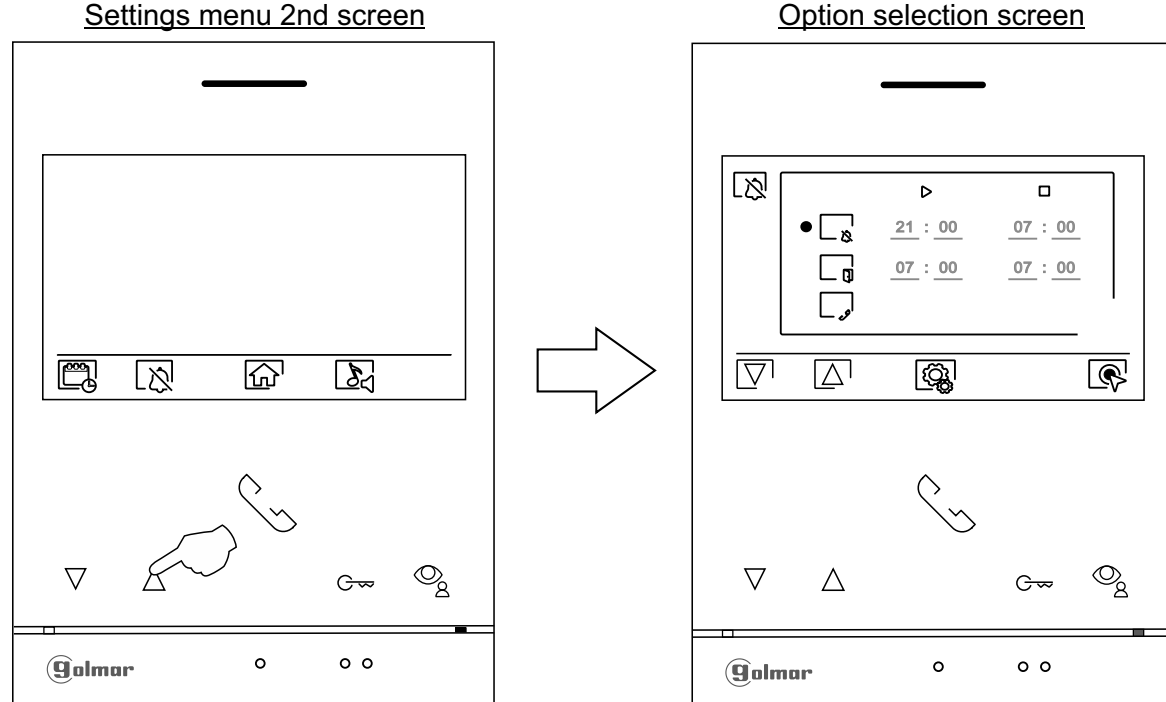

Continued overleaf

# **ART 4/G2+ MONITOR**

#### **Settings menu**

 $\tilde{\varphi}$ 

ារា

- To set a period of time in which the monitor will not sound when receiving calls, go to the option with icon  $\Box_{\mathfrak{B}}$  by pressing the buttons below corresponding icons  $\Box/\Box$  and select the option to be modified by pressing the button below icon  $\mathbb{R}$ . Then select the field to be modified by pressing corresponding buttons $\left[\nabla^{\dagger}/\middle|\Delta^{\dagger}\right]$ , modify the desired period of time by pressing the buttons below corresponding icons / and validate the changes made by pressing the button below icon  $\vec{Q}$ . Press the button below icon  $\vec{Q}$  to return to the settings menu 2nd screen.
- To set a period of time for automatic door opening  $\subseteq^{\leadsto}|$  (after 3 seconds of receiving a call from the  $\frac{1}{4}$  (and belocation by pressing the buttons below corresponding door panel), go to the option with icon  $\Box$  by pressing the buttons below corresponding icons  $\overline{|\nabla}$  and select the option by pressing the button below icon  $\overline{|\nabla}$ . Then you can set a period of time for opening the door, select the field to be modified by pressing corresponding buttons  $\lceil \nabla / \Delta \rceil$ , modify the desired period of time by pressing the buttons below corresponding icons  $\mathbb{F}/\mathbb{F}$  and validate the changes made by pressing the button below icon  $\mathbb{F}/\mathbb{F}$ . Press the button below icon  $\left|\mathbb{Q}_k\right|$  to return to the settings menu 2nd screen. (This function is disabled by default. To enable it, see pp. 33-34).

No function.

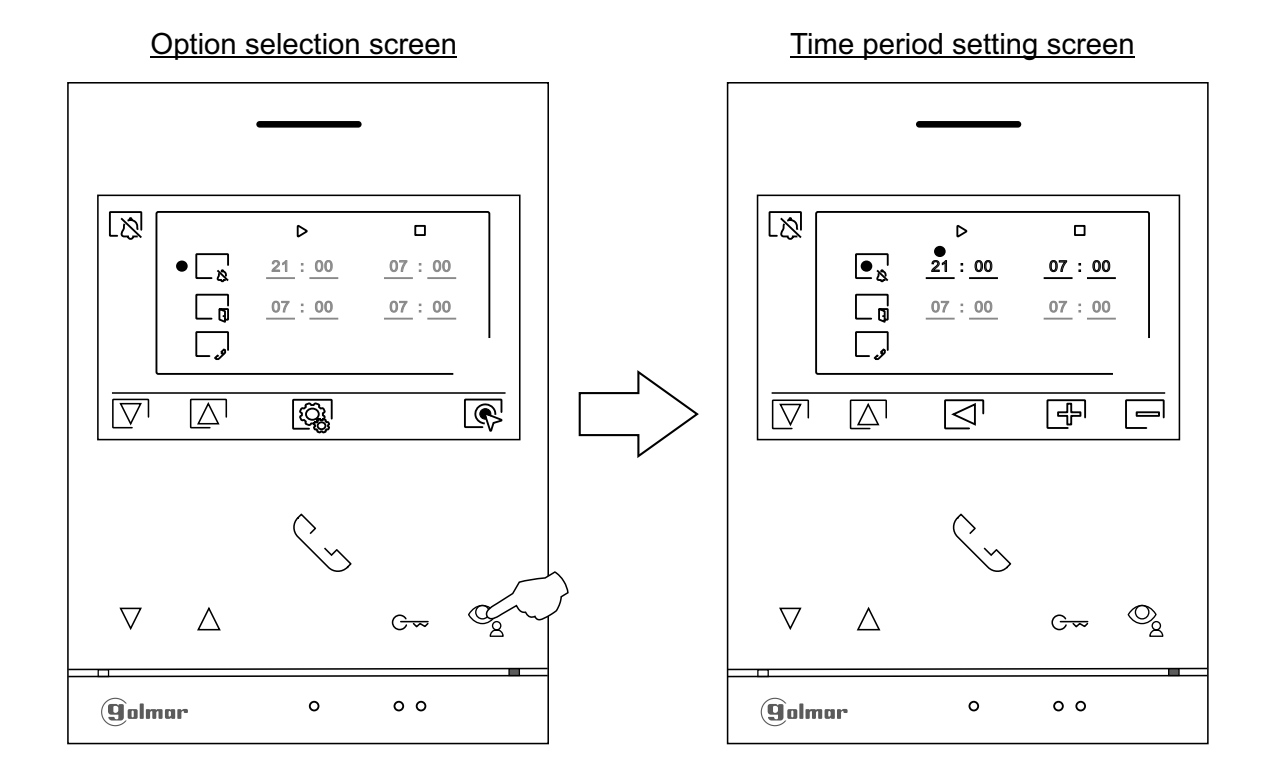

 $\overline{\nabla}$ 

**g**olmar

 $\triangle$ 

 $\circ$ 

#### **Settings menu**

 $\mathbb{Z}^1$ 

Selecting the melody and call volume: Press the button below icon  $\sum_{i}$  to access the settings screen. In order to identify the origin of the calls when you are not in front of the monitor, select different melodies and the desired call volume. Go to the option to be modified by pressing the buttons below corresponding icons  $\boxed{\nabla}/\boxed{\triangle}$ , then press the buttons below corresponding icons  $\boxed{\mathbb{P}}$  /  $\boxed{\square}$  to select the melodies and desired call volume. Press the button below icon  $\circled{3}$  to return to the settings menu 2nd screen.

Important: Door panels  $\bigcirc$  and  $\bigcirc$  have no use in apartment applications 'Kit S5110/ART4 1P' with **SOUL door panels.**

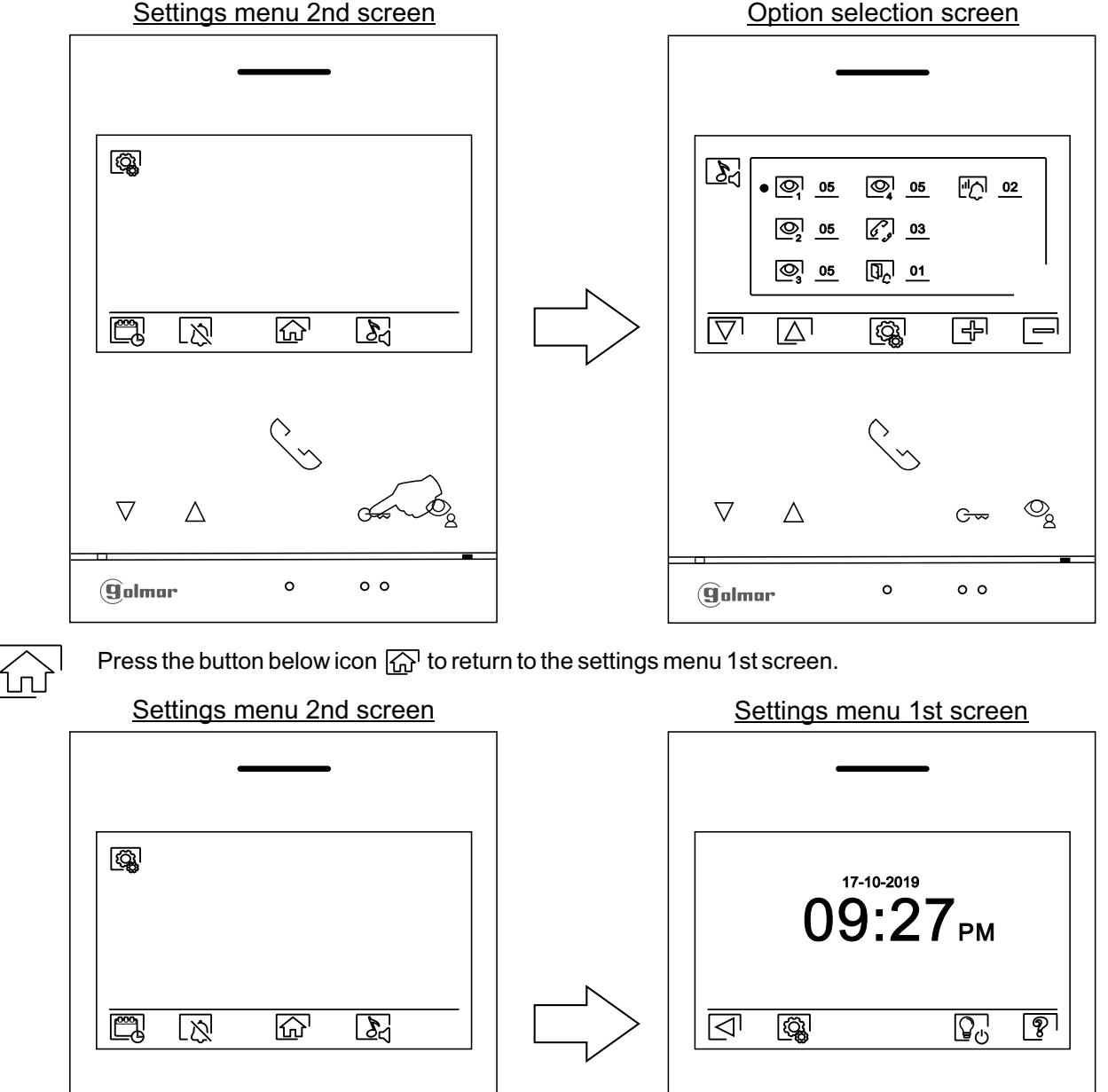

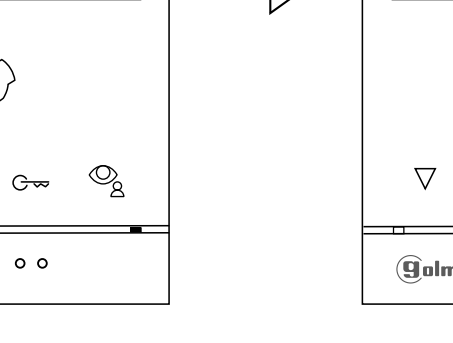

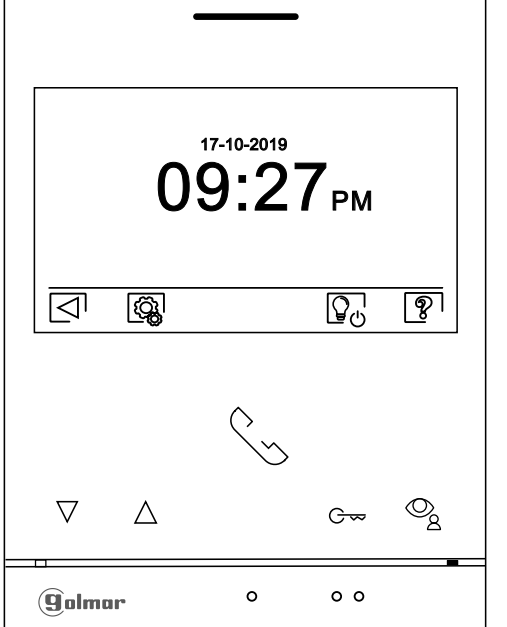

Continued overleaf

# **ART 4/G2+ MONITOR**

#### **Settings menu**

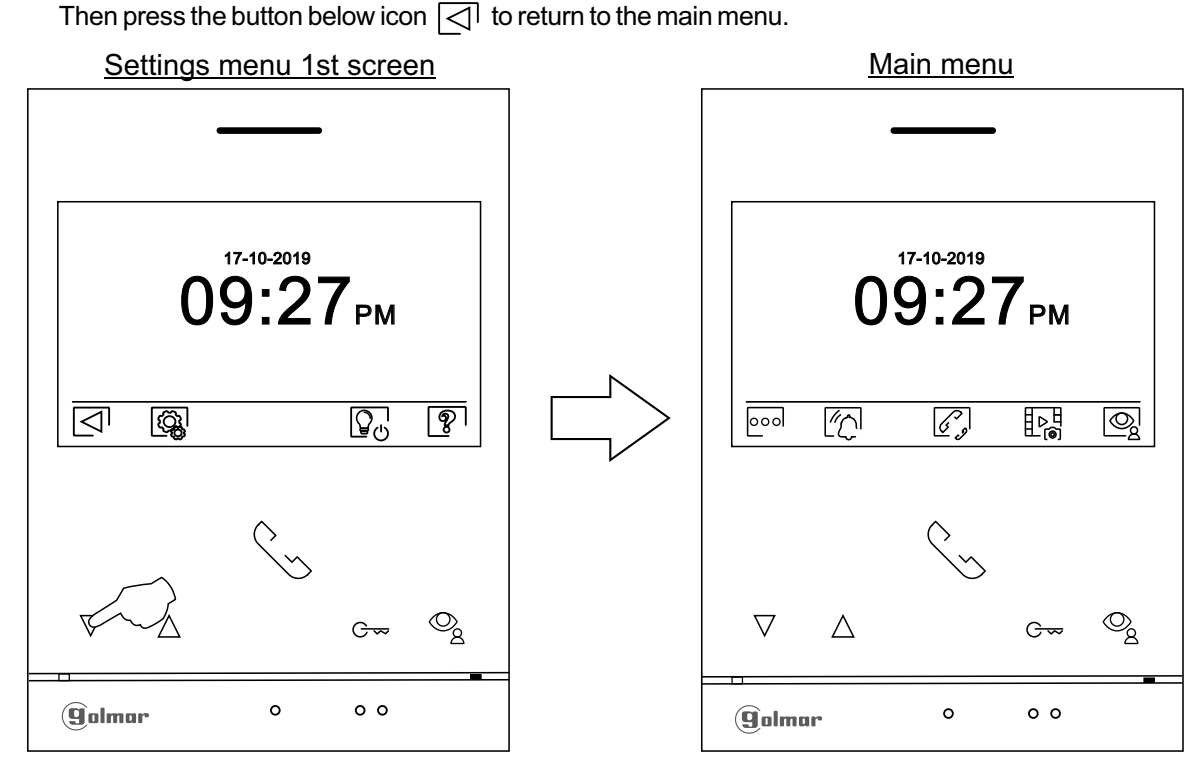

#### **Recording mode settings screen**

HPH

- Recording mode settings: Access the recordings menu as described on p. 11. Then press the button below icon  $\mathbb{F}_{\mathbf{G}}^{\mathbb{H}}$  to access the settings screen.
- Press the buttons below icons  $\left|\nabla^{\dagger}/\left|\Delta\right|$  to select image recording mode during call reception: no recording  $[{\widehat{\mathscr{B}}}']$  , still image  $[{\widehat{\mathbb{G}}}]$  or video  $|\mathbb{C}^1|$ . The latter is only available when a MicroSD card is inserted. To return to the recordings menu, press the button below icon  $\mathbb{F}_{\mathsf{P}}$  . Then, to return to the main menu, press the button below icon  $\widehat{A_n}$ .

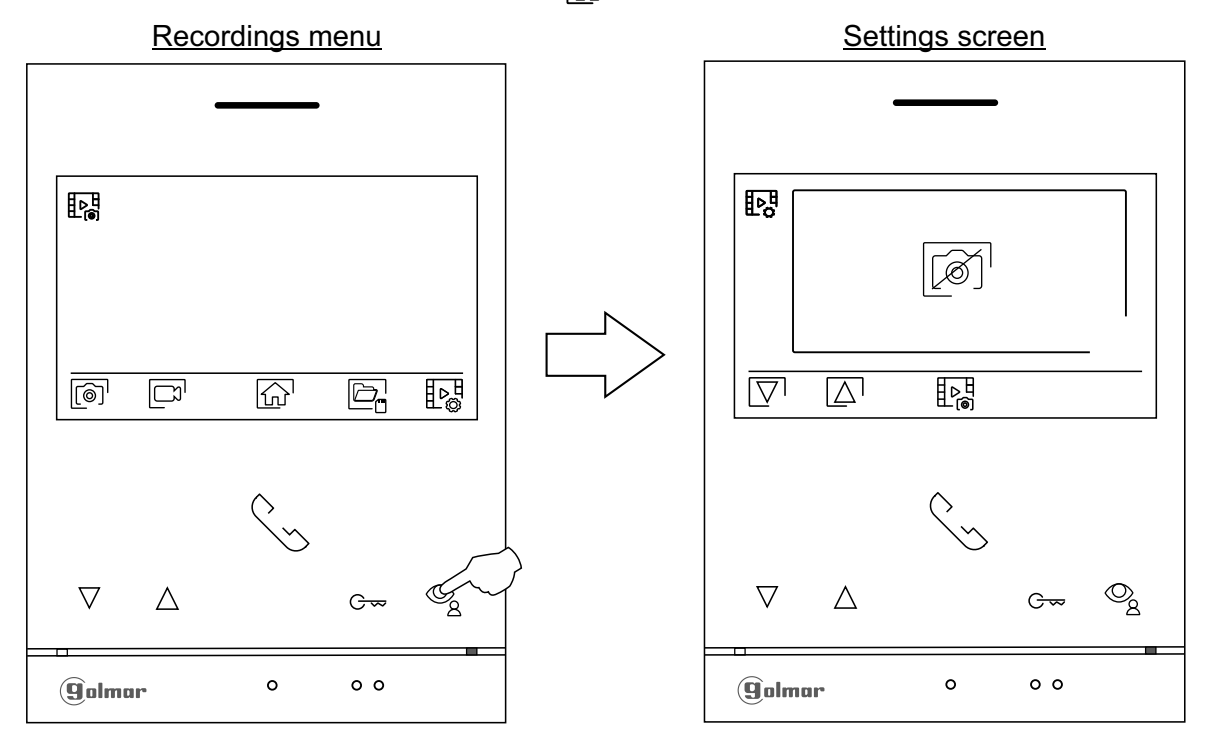

#### **Automatic deletion of images/videos, internal memory and MicroSD card screen**

- Automatic deletion of images/videos, internal memory and MicroSD card: Access the recordings menu as described on p. 11. Press the button below icon  $\boxdot$  to access the selection screen. In some countries, the law does not permit the storage of images or videos for more than 30 days after recording. The automatic deletion function performs this task for you. You can disable this function if your country's legislation does not require it, or under your responsibility.
	- If you have not inserted a MicroSD card into your monitor, only still images can be recorded in the internal memory of the monitor (up to 100). If you have inserted one, the images and videos will always be recorded on the card, and the images in the internal memory cannot be displayed until you copy them to the card.
	- From this menu, you can select delete contents, copy from the internal memory to the MicroSD card and format the card.Any of these actions (copy/delete) will require confirmation.

Press the button below icon  $\mathbb{F}_{\mathbb{R}}$  to return to the recordings menu.

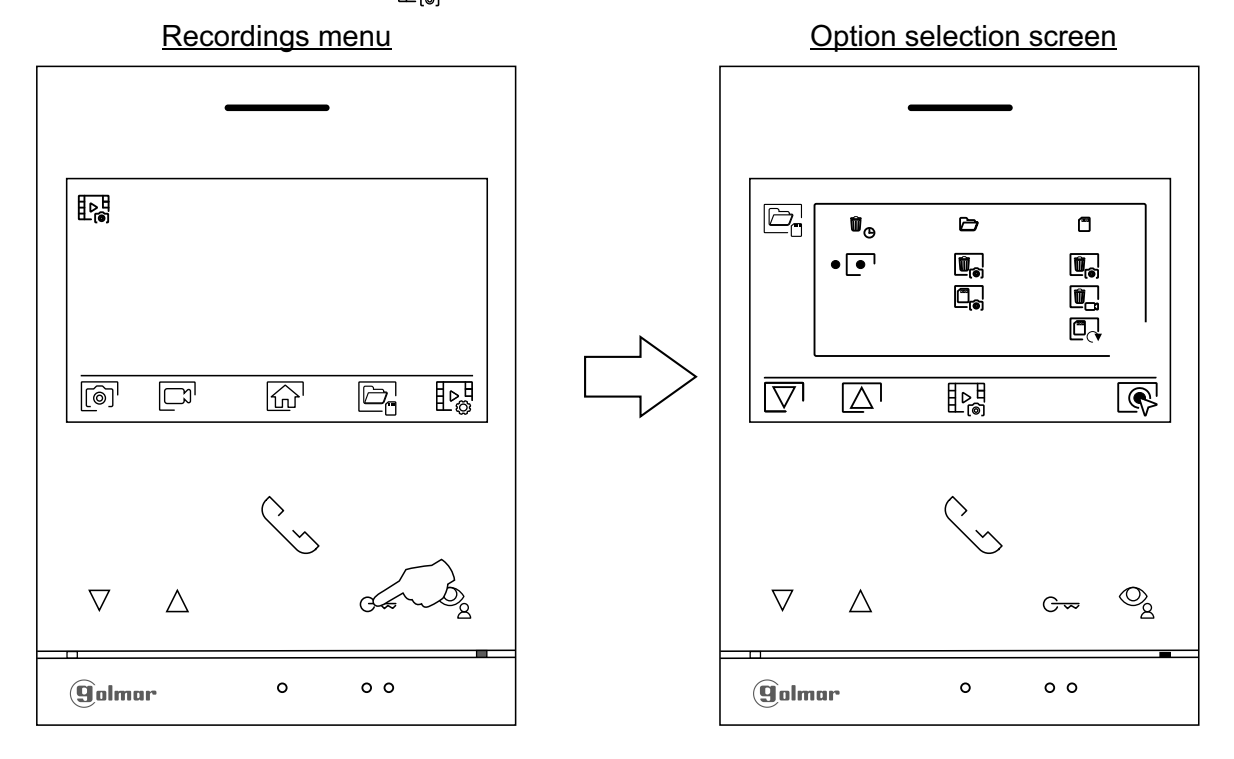

- In some countries, the law does not permit the storage of images or videos for more than 30 days after recording. The automatic deletion function performs this task for you. You can disable this function if your country's legislation does not require it, or under your responsibility. To disable this function, go to the option to be modified by pressing the buttons below corresponding icons  $\Box$  /  $\Box$ , then press the button below icon  $\mathcal{R}^{\perp}$  to enable/disable the automatic deletion function. Press the button below icon  $\frac{1}{2}$  to return to the recordings menu.
- If you have inserted a MicroSD card into the monitor, you can copy  $\mathbb{E}_{\mathbf{S}}$  still images previously recorded on the monitor to the new MicroSD card and then delete  $[\![\pmb{\mathbb{I}}]_n]$  the still images from the internal memory of the monitor. Press the button below icon  $\sharp$  be the fecordings menu.  $r$ 
	- To copy still images recorded on the monitor to the MicroSD card, go to the option with icon  $\Box_{\mathbf{a}}$  by pressing the buttons below corresponding icons  $\boxed{\nabla}$  /  $\boxed{\triangle}$ . Press the button below icon  $\boxed{\diamond}$  to access the menu for copying images to the card, then press the button below icon  $\boxed{\blacksquare}$  Ito perform this function. To exit without copying images, press the button below icon  $\leq l$ .

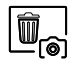

 $\begin{array}{c} \boxed{\mathbb{C}_{\mathfrak{S}}} \end{array}$ 

III  $\mathbb{O}$ 

> To delete still images recorded in the internal memory of the monitor, go to the option with icon  $\frac{[n]_0}{[n]}$  by pressing the buttons below corresponding icons  $\boxed{\nabla'/\boxed{\triangle} }$ . Press the button below icon  $\vec{r}$  to access the still image deletion menu, then press the button below icon  $\vec{r}$  to perform this function. To exit without deleting images, press the button below icon  $\Box$ .

**18**

# **ART 4/G2+ MONITOR**

#### **Automatic deletion of images/videos, internal memory and MicroSD card screen**

If you have inserted a MicroSD card into the monitor, you can delete the still images  $\Box$  and videos  $\boxed{\blacksquare}$  recorded on the MicroSD card. The monitor has the option to format the MicroSD card. Press the button below icon  $\mathbb{R}^{\mathbb{H}}_{\mathbb{R}}$  to return to the recordings menu.

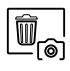

To delete still images recorded on the MicroSD card, go to the option with icon  $\overline{\mathbb{Q}}_0$  by pressing the buttons below corresponding icons  $\boxed{\nabla}$  / $\boxed{\triangle}$ . Press the button below icon  $\boxed{\diamond}$  to access the still image deletion menu, then press the button below icon  $[\mathbf{\hat{u}}]$  to perform this function. To exit without deleting images, press the button below icon  $\boxdot$ .

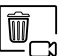

To delete videos recorded on the MicroSD card, go to the option with icon  $[\![\P_\pi]\!]$  by pressing the buttons below corresponding icons  $\Box \Box / \Box$  . Press the button below icon  $\Box$  to access the video deletion menu, then press the button below icon  $[\blacksquare]$  to perform this function. To exit without deleting videos, press the button below icon  $\Box$ .

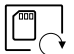

To format the MicroSD card, go to the option with icon  $\Box\downarrow$  by pressing the buttons below corresponding icons  $\Box \Box \Box$  . Press the button below icon  $\Box$  to access the card formatting menu, then press the button below icon  $\mathbb Q$  to perform this function. To exit without formatting the card, press the button below icon  $\leq 1$ .

#### **Door panel call screen**

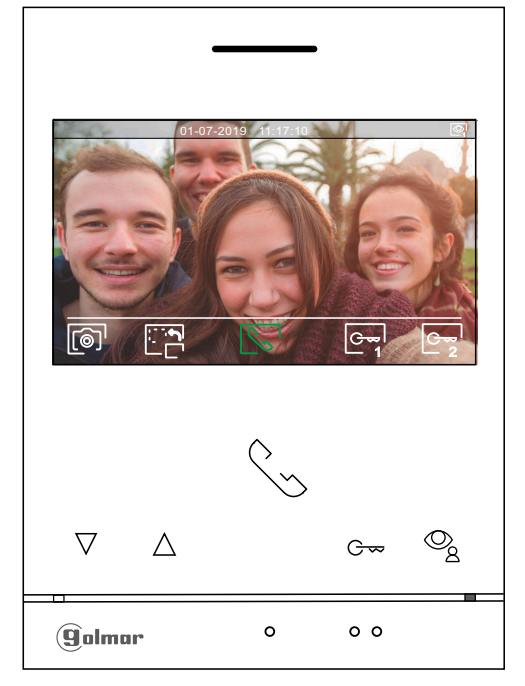

- This screen is displayed when receiving a call or pressing the button below icon  $\Box$  of the main menu. During a call, icon  $\lceil \frac{\mathbb{Q}}{\mathbb{Q}}\rceil$  displayed on the screen will blink green (during the call process). In the top centre of the screen, the date and time are shown and, on the right, the source of the image is displayed (door panel 1, door panel 2, camera 1 or camera 2). The call has a duration of 45 seconds.
	- Press the button below icon  $e_{\overline{z}}$  by 3 seconds to access the image and monitor in call volume settings ዋቀ⊾ menu. Select the option to be modified by pressing the buttons below corresponding icons  $\overline{\nabla}$ change to the desired level by pressing the buttons below corresponding icons  $\mathbb{F}/\mathbb{F}$  and validate the changes made by pressing the button below icon  $\boxtimes$  , (see pp. 22-24).

Press the button below icon  $\Box$  to change the source of the image as long as the system has more than one door panel or has an external camera connected and display has been activated (see pp. 33-34). It is possible to make the change during display, call and communication processes.

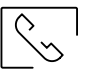

Press the button below icon  $\sqrt{\frac{1}{2}}$  to start or end audio communication with the door panel displayed respectively. Communication has a maximum duration of 90 seconds. Once communication has ended, the screen will turn off.

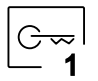

Press the button below icon  $\circledcirc$  to activate the lock release (or device connected to the CV output of the door panel) for 3 seconds (factory setting, programmable by the installer; see pp. 33-34).

2

Press the button below icon  $e^{\frac{1}{2}}$  to activate the lock release (or device connected to the relay output of the door panel) for 3 seconds (factory setting, programmable by the installer; see pp. 33-34).

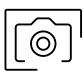

- A few seconds after receiving a call, it automatically takes a photograph. In the top left of the screen, icon  $\lceil\hat{\Theta}\rceil$  is displayed. Press the button below icon  $\lceil\hat{\Theta}\rceil$  to take a photograph.
- If a MicroSD card is inserted, a 15-second video automatically starts recording a few seconds after receiving the call. In the top left of the screen, icon  $\left[\Box^{\text{d}}\right]$  is displayed (see p. 17 to configure video recording mode). Then a short 1-second press on the button below icon  $\lceil\mathcal{O}\rceil$  will take a photograph or a long 3-second press will record a video.

#### **Communication screen**

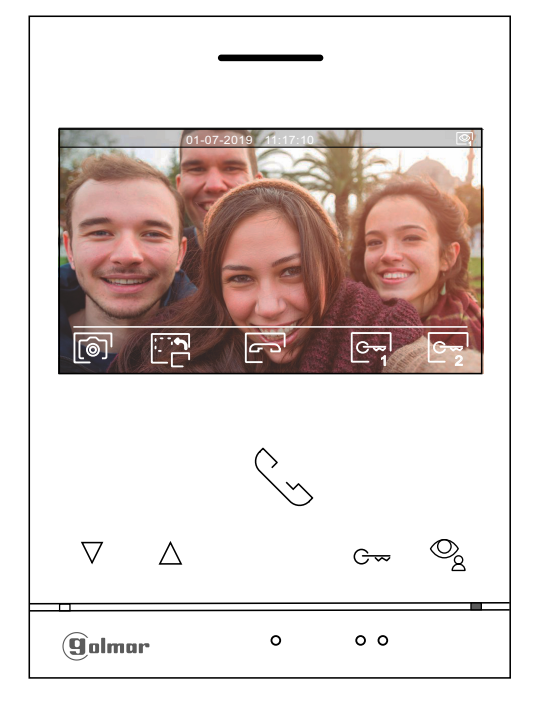

- This screen is displayed during a communication process. In the top centre of the screen, the date and time are shown and, on the right, the source of the image is displayed (door panel 1, door panel 2, camera 1 or camera 2).
	- 甲中山 Press the button below icon for 3 seconds to access the image and monitor in communication 2 volume settings menu. Select the option to be modified by pressing the buttons below corresponding icons  $\nabla^{1}/\Delta^{1}$ , change to the desired level by pressing the buttons below corresponding icons  $\bigoplus$  / and validate the changes made by pressing the button below icon  $\overline{Q}$ , (see pp. 22-24).
		- Press the button below icon  $\Box$  to change the source of the image as long as the system has more than one door panel or has an external camera connected and display has been activated (see pp. 33-34). This enables the door panel camera to be changed, the audio of the corresponding door panel to be activated and the door to be opened.

Press the button below icon  $|\zeta_{\infty}|\ell|$ r $\sup$  to start or end audio communication with the door panel displayed respectively. Communication has a maximum duration of 90 seconds. Once communication has ended, the screen will turn off.

1

Press the button below icon  $C_{\overline{1}}$  to activate the lock release (or device connected to the CV output of the door panel) for 3 seconds (factory setting, programmable by the installer; see pp. 33-34).

2

Press the button below icon  $e_{\overline{z}}$  to activate the lock release (or device connected to the relay output of the door panel) for 3 seconds (factory setting, programmable by the installer; see pp. 33-34).

Press the button below icon  $\widehat{[{\otimes}]}$  to take a photograph. In the top left of the screen, icon  $\widehat{[{\otimes}]}$  is displayed.

Note: If a MicroSD card is inserted, a 15-second video automatically starts recording a few seconds after <u>receiving the call</u>. In the top left of the screen, icon  $|\mathbb{C}\!2^{\mathsf{l}}$  is displayed (see p. <u>17 t</u>o configure video recording mode). Then a short 1-second press on the button below icon  $\boxed{\textcircled{\tiny{\textcirc}}}$  will take a photograph or a long 3-second press will record a video.

#### **Image and communication settings**

During a call/communication process, press the button below icon  $\frac{1}{2}$  for 3 seconds to access the image and monitor in call/communication volume settings menu.

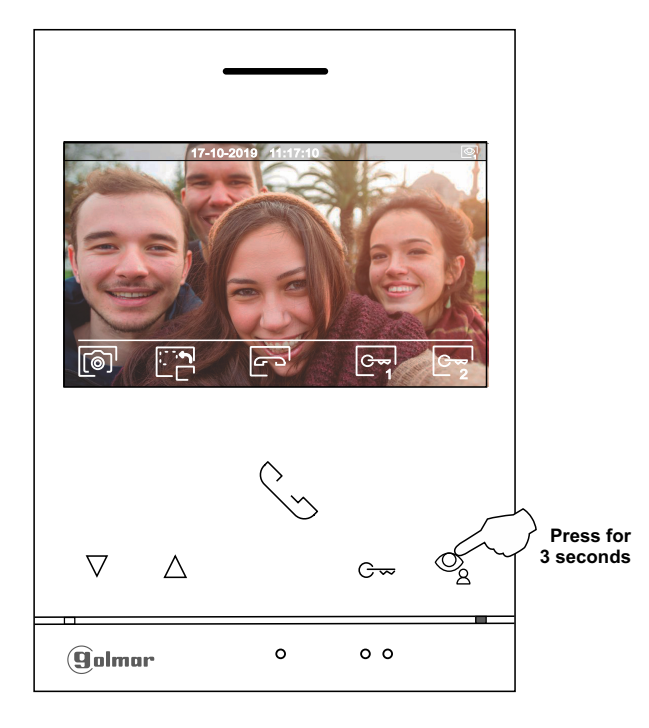

The following brightness control menu will then be displayed. Adjust to the desired level by pressing the buttons below iconsि / . To access the contrast control, press the button below icon  $\nabla^{\prime}$  . To exit the image and communication settings menu, press the button below icon  $\overline{\leq}$ .

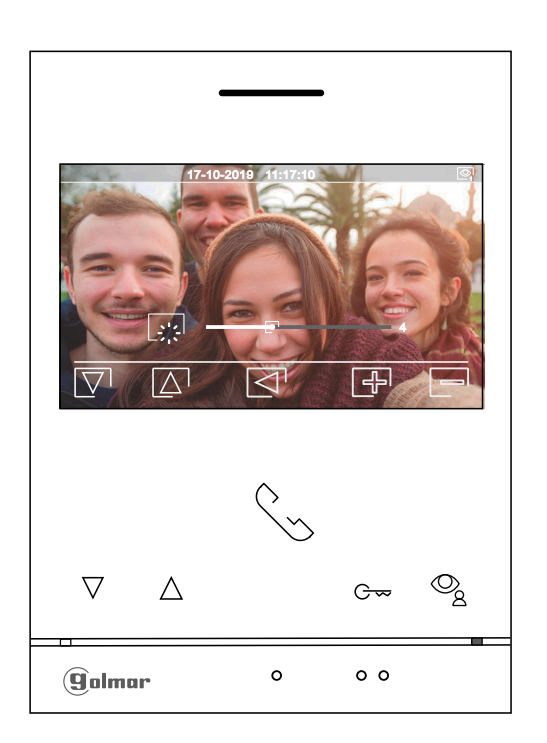

# **ART 4/G2+ MONITOR**

#### **Image and communication settings**

The following contrast control menu will then be displayed. Adjust to the desired level by pressing the buttons below icons  $\mathbb{F}/\mathbb{F}$ . To access the colour control, press the button below icon  $\nabla$ . To exit the image and communication settings menu, press the button below icon  $\boxtimes$ .

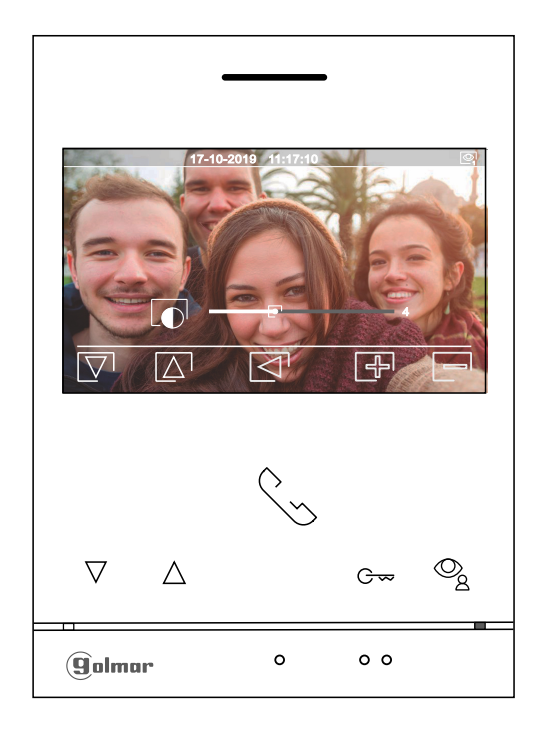

The following colour control menu will then be displayed.Adjust to the desired level by pressing the buttons below icons  $\boxdot$   $\boxdot$  . To access the monitor call tone / communication volume control, press the button below icon  $\boxdot$  . To exit the image and communication settings menu, press the button below icon  $\lvert \mathcal{a} \rvert$ .

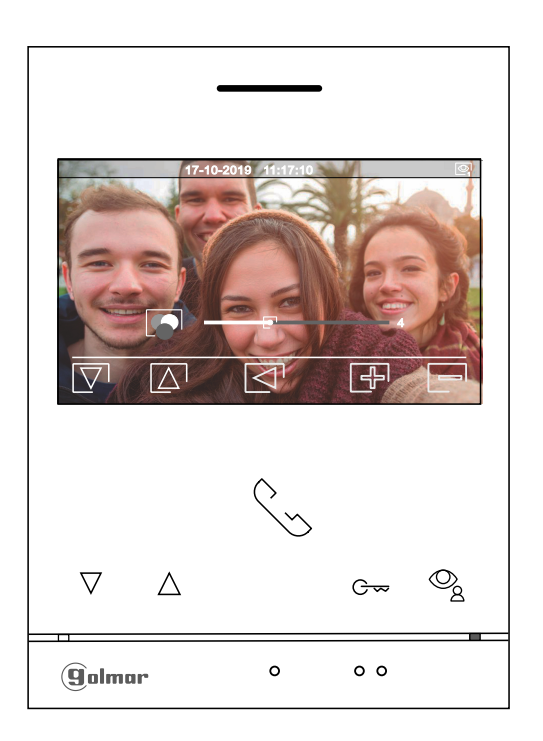

# **ART 4/G2+ MONITOR**

## **Image and communication settings**

The following call tone settings volume during a call process **(Screen A)** or communication settings volume during a communication process **(Screen B)** will then be displayed. Adjust to the desired level by pressing the buttons below icons  $\bigoplus/\bigoplus$ . To return to the brightness control (carousel mode), press the button below icon  $\bigtriangledown$ .

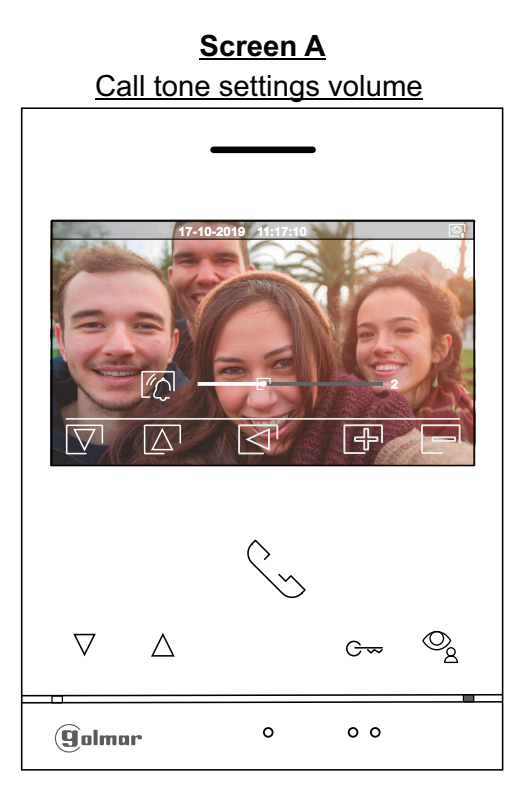

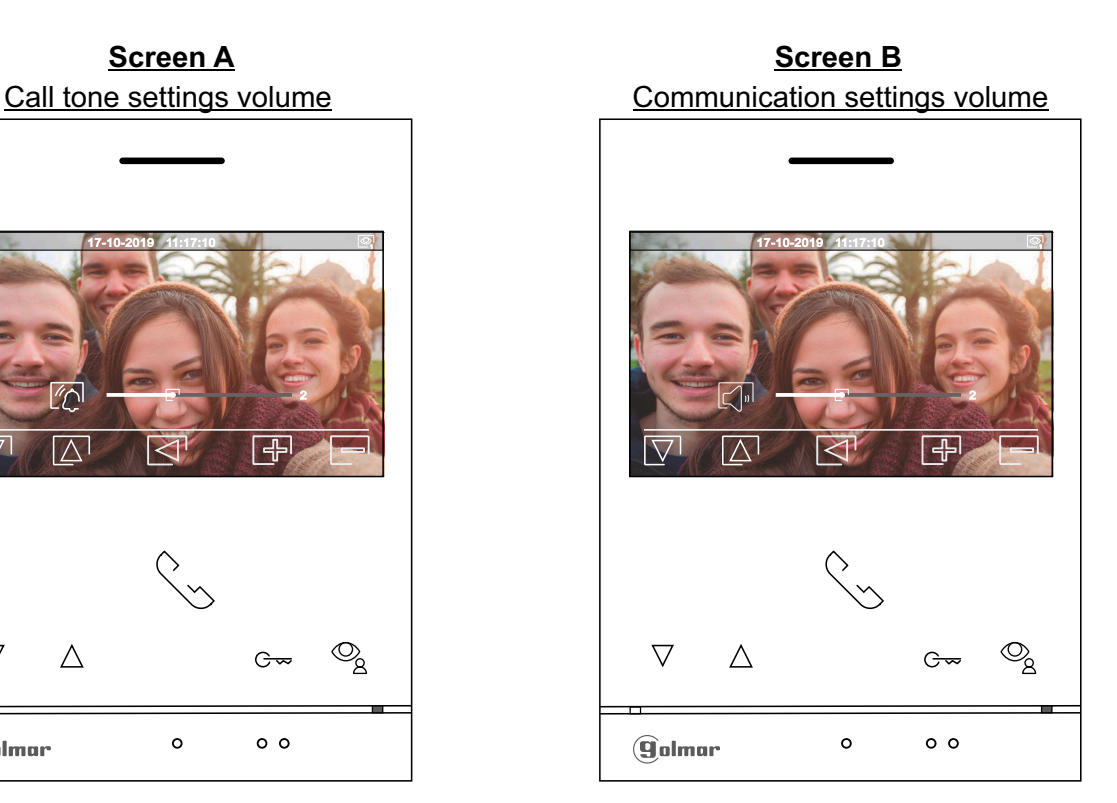

To exit the image and call / communication settings menu, press the button below icon  $\lvert \lvert \lvert$ .

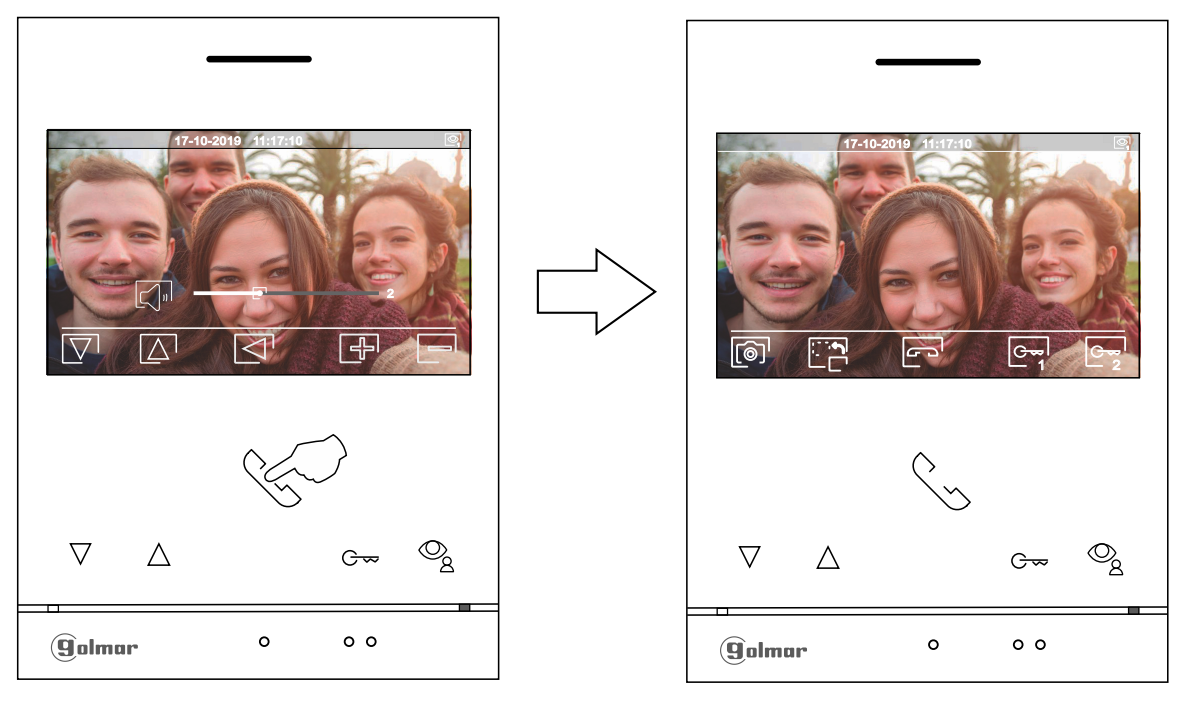

#### Communication screen

#### **Intercom menu**

Access the intercom menu as described on p. 11. From this menu, you can contact another monitor(s) in your apartment.

Select option  $\sqrt{\overline{\mathcal{R}_{\mathcal{G}}}}$  to make an internal intercom call.

If during an intercom process with another monitor a call is received from the door panel, the intercom process will be terminated.At this moment, the apartment's monitors receive the call.

The selection  $\mathbb{C}_{\mathbb{N}}$ : not used.

Use icon  $\widehat{K}$  to return to the main menu.

**To make an internal intercom call (to another monitor(s) in the same apartment)**, go to the option with  $\mathbb{R}_c$ icon  $\mathbb{S}$  by pressing the buttons below corresponding icons  $\mathbb{S}^1/\mathbb{A}$  and press the button below icon  $\overline{R}$  to access the menu for selecting the monitor (in the same apartment). Note: You will find information about the monitor itself with the address, Master, Slave 1 to Slave 3 of the monitor in the 'About' menu, (see p. 12).

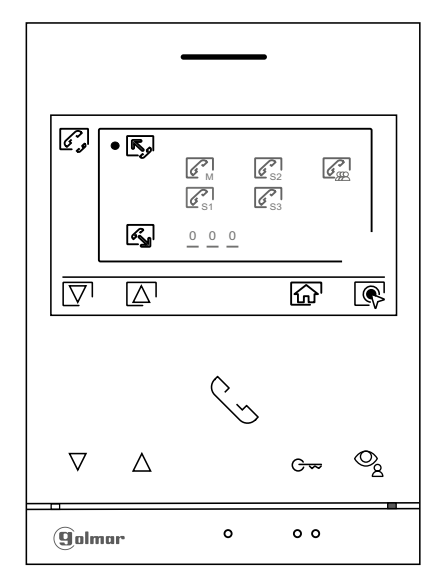

Then press the buttons below icons  $\overline{\nabla}/\overline{\Delta}$  to select the monitor to be called and press the button below icon  $\mathbb{S}$  to make the call. The monitor making the call will play a confirmation melody and indicate with a blink the code of the apartment called. To cancel the call, press the button below icon  $\Box$ . Press the button below icon  $\boxtimes$ <sup>1</sup> to return to the intercom menu. The monitor receiving the call will play a confirmation melody showing on screen with a blink the monitor making the call. Press the button below icon  $\mathbb{R}$  to establish communication and press the button below icon  $\bar{\mathbb{F}}$  to end communication.

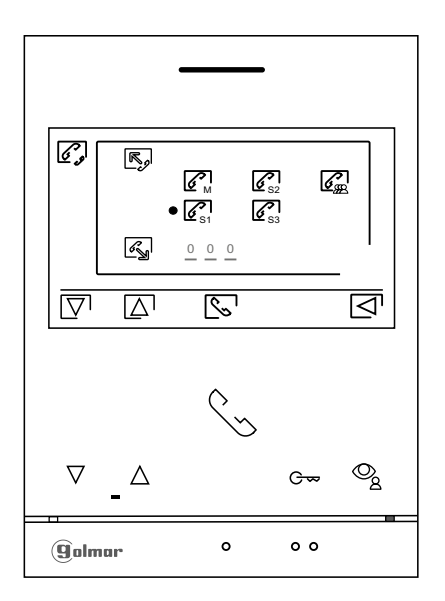

#### **Recordings menu**

Access the recordings menu as described on p. 11. This menu displays the list of images saved in the memory of the device. If a MicroSD card is inserted in the monitor, images/videos will be recorded on the Micro SD card. Press the button below icon  $\Box^1$  to access the list of videos saved on the MicroSD card. To return to the recordings menu, press the button below icon  $\mathbb{R}^1_\mathbb{R}$ . To access the list of images, press the button below icon  $\mathbb{R}^1$ . In the list of recorded images, those that have not been viewed are highlighted in white. There are 10 recordings per page and the number of pages is shown in the bottom right of the screen. Press the buttons below icons  $\bar\bigtriangledown^{\!\top\!}\Lambda$  to scroll through the images shown on the page and press the button below icon  $\bar\Bbb N^{\!\top}$  to go to the next page (in carousel mode). On the screen containing the list of images, press the button under icon  $\sqrt{N}$  to display the selected image.

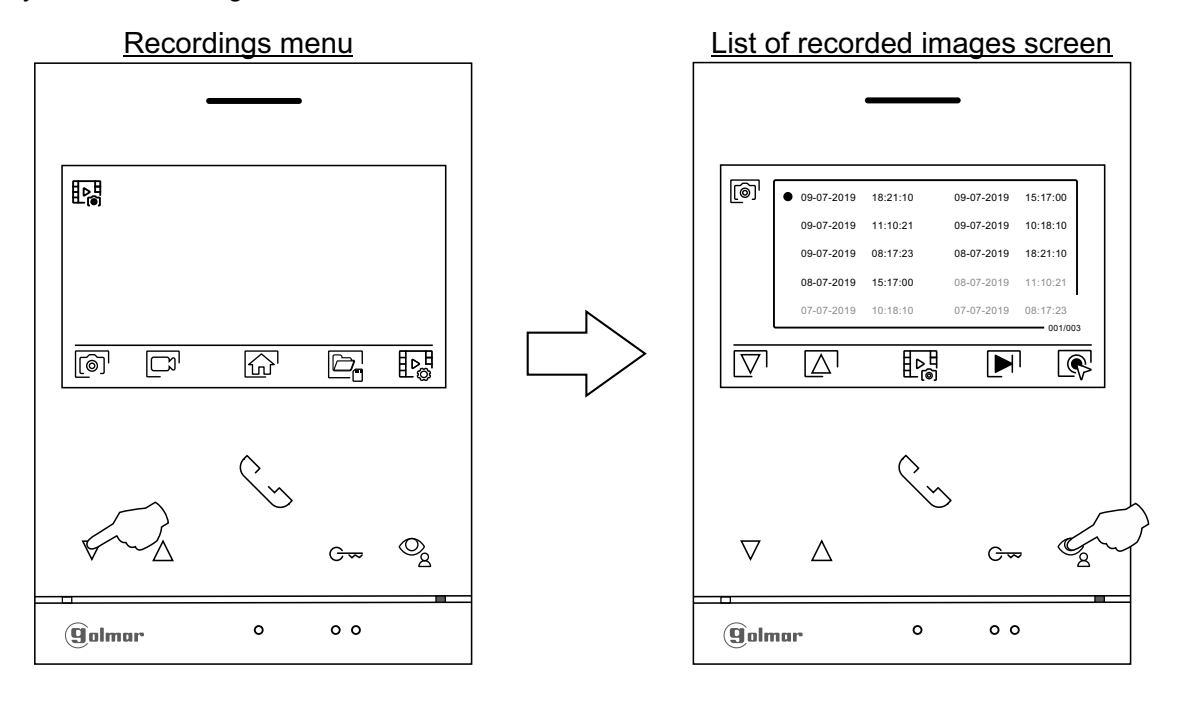

The image is then displayed in full screen, the number of recordings is indicated in the top left and the recording source is shown on the right (door panel 1, door panel 2, camera 1 or camera 2). Press the buttons below icons  $\Box$  /  $\Box$  to show the next or previous recording respectively. To delete the recording shown on screen, press the button below icon  $[\mathbf{\overline{T}}]$  and then from the delete menu confirm the deletion of the recording by pressing the button below icon  $[\![\mathbf{I}]\!]$  or press the button below icon  $[\![\leq \mathbf{I}]$  to exit without deleting. To return to the list of images, press the button below icon  $\lceil \frac{1}{2} \rceil$ .

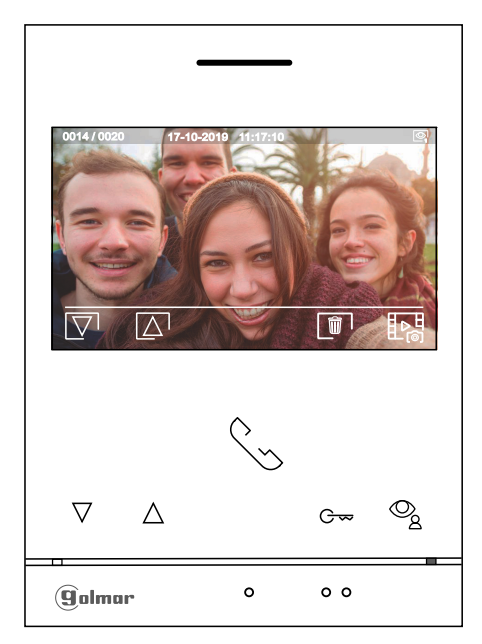

Continued overleaf

# **ART 4/G2+ MONITOR**

#### **Recordings menu**

If a MicroSD card is inserted in the monitor, press the button below icon  $\Box$  to access the list of videos. In the list of recorded videos, those that have not been viewed are highlighted in white. There are 10 recordings per page and the number of pages is shown in the bottom right of the screen. Press the buttons below icons  $\overline{|\nabla}$  /  $\overline{\Delta}$  to scroll through the videos on the page shown and press the button below icon  $\boxtimes$  to go to the next page (in carousel mode). On the screen containing the list of videos, press the button below icon  $\overline{\text{R}}$  to display the video selected.

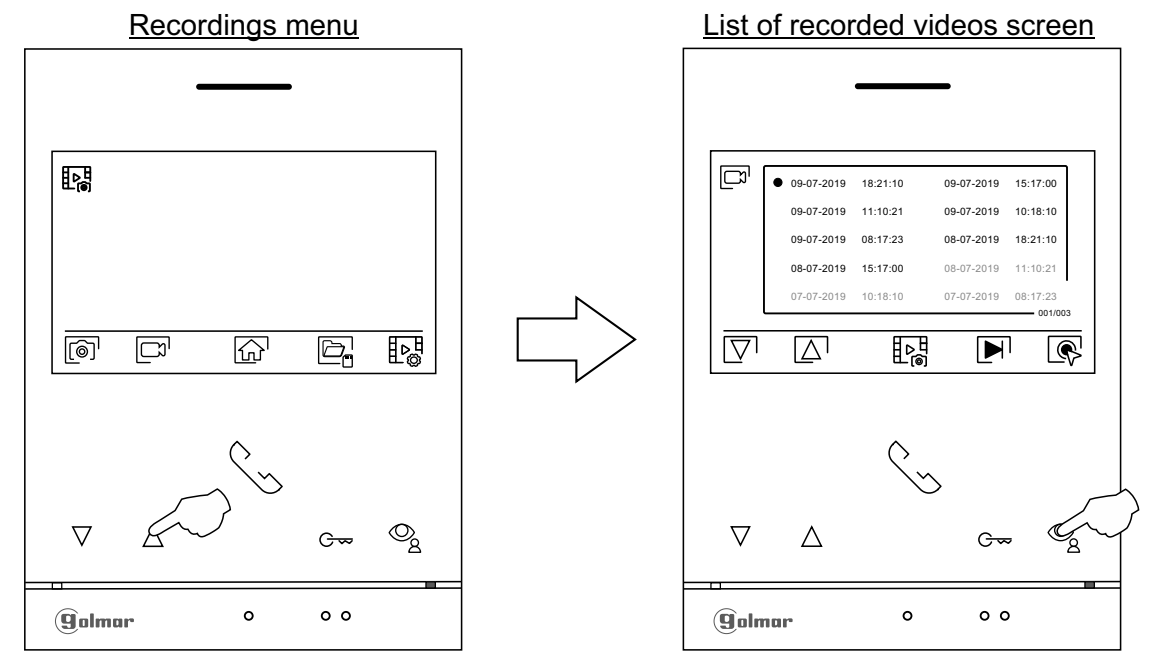

The video is then displayed in full screen, the number of recordings is indicated in the top left and the recording source is shown on the right (door panel 1, door panel 2, camera 1 or camera 2). Press the buttons below icons  $\overline{|\nabla' }|/\overline{\triangle'}|$  to show the next or previous recording respectively. To view the video shown on screen, press the button below icon  $\blacksquare$  and, to stop video viewing, press the button below icon  $\blacksquare$ . To delete the recording shown on screen, press the button below icon  $\blacksquare$  and then from the 'delete screen' confirm the deletion of the recording by pressing the button below icon  $\pi$  or press the button below icon  $\leq$  to exit without deleting. To return to the list of videos, press the button below icon  $\overline{f_{\mathcal{P}}g}$ .

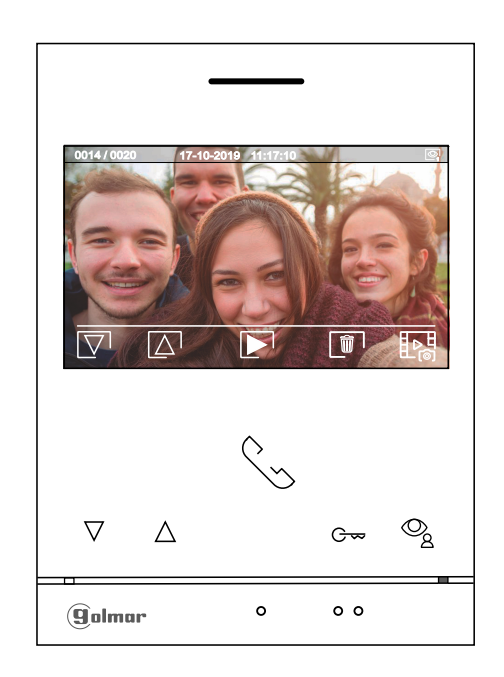

Continued overleaf

# **ART 4/G2+ MONITOR**

### **Recordings menu**

To return to the recordings menu, press the button below icon  $\llbracket P_{\widehat{B}}\rrbracket$ . Then, to return to the main menu, press the button below icon  $\overline{\mathbb{Q}}$ .

List of recorded videos screen

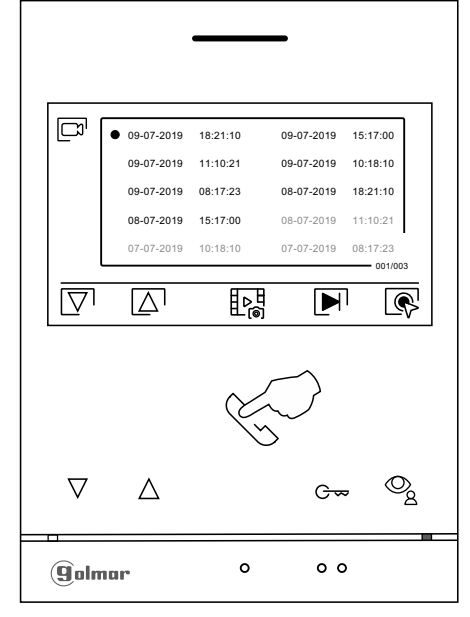

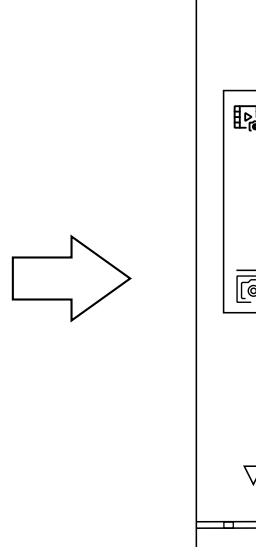

Recordings menu

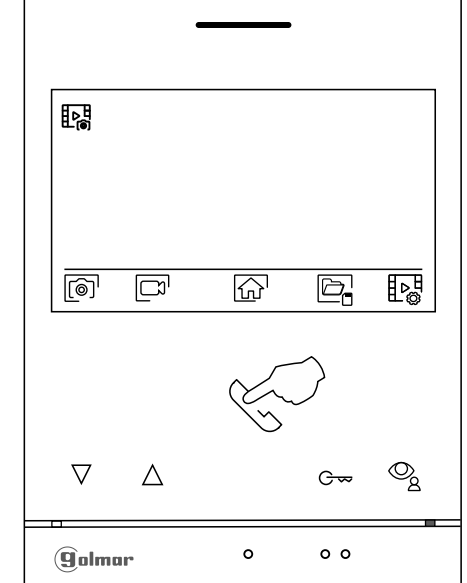

Main menu

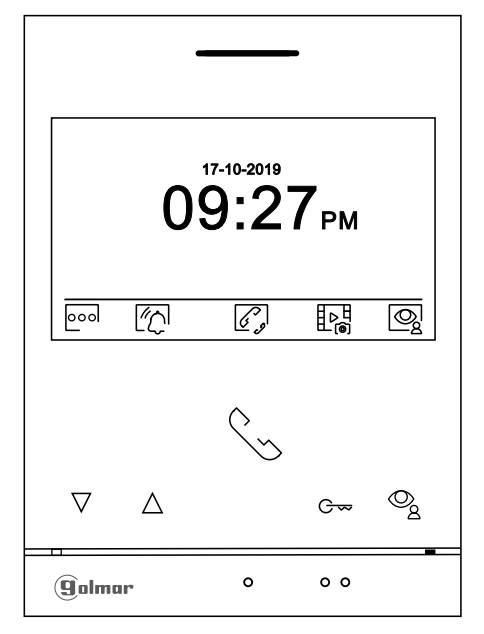

#### **Cross sections and distances**

- Maximum 1 apartment.
- The maximum number of monitors in the apartment is 4.
- The maximum number of monitors in cascade is 4.
- Maximum two access door panels.

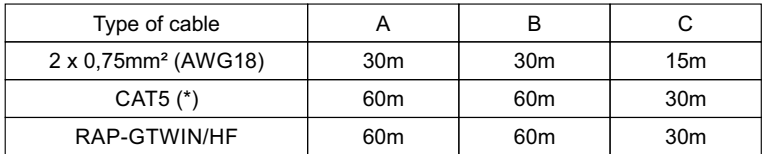

- A. Distance between power supply and furthest door panel.
- B. Distance between power supply and furthest monitor (or distributor).
- of its outputs. C. Distance between a distributor and the furthest monitor connected to one
- (\*). Use two twisted pairs for each bus line.

# **One apartment with one access panel and one monitor**

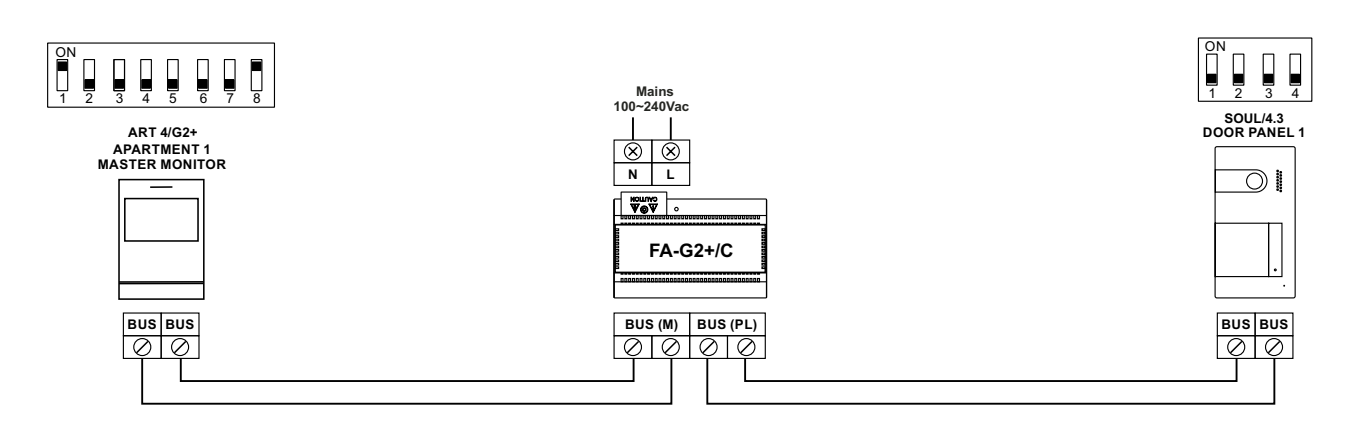

# **One apartment with two access panels and one monitor**

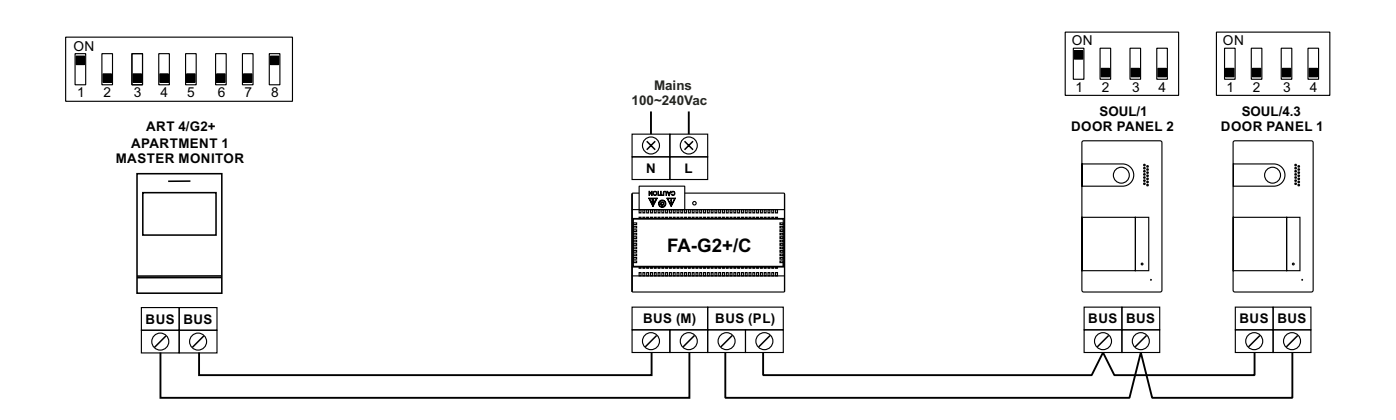

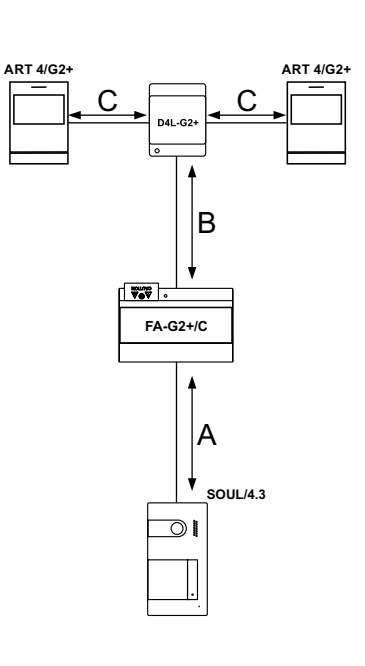

# **One apartment with up to two access panels and up to four monitors in cascade**

![](_page_29_Figure_3.jpeg)

**One apartment with up to two access panels and up to four monitors in distribution**

![](_page_29_Figure_5.jpeg)

#### **Connection of a lock release**

The drawing shows the connection of a 12Vdc lock release, with a maximum consumption of 270mA. The use of Golmar CV-14/DC, CV-24/DC, CV-14P/UNI or CV-24P/UNI models is recommended. Activation is carried out . اڇعِ through icon

The activation time is 3 seconds, with the possibility of setting it to between 0.5 and 10 seconds (see pp. 33-34).

![](_page_30_Figure_5.jpeg)

If the lock release to be used is alternating current, use a relay and transformer suitable for the consumption, as well as the varistor supplied. The example shows a Golmar SAR-12/24 relay and a TF-104 transformer (12Vac/1.5A).

![](_page_30_Figure_7.jpeg)

#### **Connection of an auxiliary device at the relay output**

The drawing, by way of example, shows the connection of a second AC lock release. The relay can switch 6A/24V loads. Activation is carried out through icon  $\textcolor{black}{\mathbin{\mathbb{C}}}_{\mathbf{2}}^{\bullet}$ .

The activation time is 3 seconds, with the possibility of setting it to between 0.5 and 10 seconds (see pp. 33-34).

![](_page_30_Figure_11.jpeg)

#### **Connection of an output button**

The output button allows remote activation of the lock release connected between the CV- and CV+ terminals (by default) or the relay output (see pp. 33-34). The delay time in carrying out the activation is 2 seconds, with the possibility of setting it to between 0.5 and 10 seconds (see pp. 33-34).

![](_page_31_Figure_4.jpeg)

#### **Connection of an external camera**

It is possible to connect a Golmar AHD4-3601x analogue CCTV camera to each of the door panels, which can be viewed (see pp. 33-34) from the monitor. The camera needs to have a local PSU-121 power supply.

![](_page_31_Figure_7.jpeg)

#### **Connection for an apartment door button**

Only connect the apartment door button to the master monitor of the apartment that will be receiving the call. The signal received is then transmitted to the slave monitors in the same apartment.

![](_page_31_Figure_10.jpeg)

#### **SPECIAL CODES**

The enabling of some functions, as well as the modification of some factory parameters, can be carried out by entering special codes. To do so, the installer menu must be accessed from the monitor. Go to the 'About' screen in the Settings menu (p. 12) and press five times on button  $\nabla$  of the monitor.

![](_page_32_Figure_3.jpeg)

'About' screen

The 'special codes' screen will then be displayed. Press the button below icon  $\overline{\nabla}$  to select the field to be modified and press the buttons below icons  $\bigoplus$  /  $\bigoplus$  to enter the desired code. Once the code has been entered, press the button below icon  $\vee$  to validate it. If the code entered is valid, icon  $\vee$  will be displayed; if it is not, icon X will be shown.

Press the button below icon  $\leq$ <sup>1</sup> to return to the 'About' screen.

![](_page_32_Figure_7.jpeg)

'Special codes' screen

# **SPECIAL CODES**

![](_page_33_Picture_200.jpeg)

# **CLEANING THE MONITOR**

- Do not use solvents, detergents or cleaning products that contain acids, vinegar or abrasive components.
- Use a soft damp cloth (not wet) that sheds no fibres.
- -Always wipe the monitor in the same direction, from top to bottom.
- -After cleaning the monitor, remove any moisture with a soft dry cloth that sheds no fibres.

![](_page_34_Figure_6.jpeg)

# **CLEANING THE DOOR PANEL**

- Do not use solvents, detergents or cleaning products that contain acids, vinegar or abrasive components.
- Use a soft damp cloth (not wet) that sheds no fibres.
- -Always wipe the door panel in the same direction, from top to bottom.
- -After cleaning the door panel, remove any moisture with a soft dry cloth that sheds no fibres.

![](_page_34_Figure_12.jpeg)

# **COMPLIANCE:**

![](_page_35_Picture_109.jpeg)

![](_page_35_Picture_3.jpeg)

golmar@golmar.es www.golmar.es

#### GOLMAR S.A. C/ Silici, 13 08940- Cornellá de Llobregat SPAIN

![](_page_35_Picture_6.jpeg)

Golmar se reserva el derecho a cualquier modificación sin previo aviso. Golmar se réserve le droit de toute modification sans préavis. Golmar reserves the right to make any modifications without prior notice.